# **Dell E1920H/E2020H/E2220H/ E2420H/E2420HS/E2720H/E2720HS** User's Guide

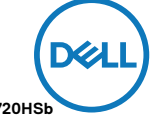

**Monitor model: E1920H/E2020H/E2220H/E2420H/E2420HS/E2720H/E2720HS Regulatory model: E1920Hf, E2020Hb,E2220Hf, E2220Ho, E2420Hf, E2420Ho, E2420HSf, E2720Hb, E2720HSb**

# **Notes, Cautions and Warnings**

- **NOTE: A NOTE indicates important information that helps you make better use of your computer.**
- **CAUTION: A CAUTION indicates potential damage to hardware or loss of data if instructions are not followed.**
- **WARNING: A WARNING indicates a potential for property damage, personal injury, or death.**

**Copyright © 2020 Dell Inc. or its subsidiaries. All rights reserved.** Dell, EMC, and other trademarks are of Dell Inc. or its subsidiaries. Other trademarks may be trademarks of their respective owners.

2020 - 09

# <span id="page-2-0"></span>**Contents**

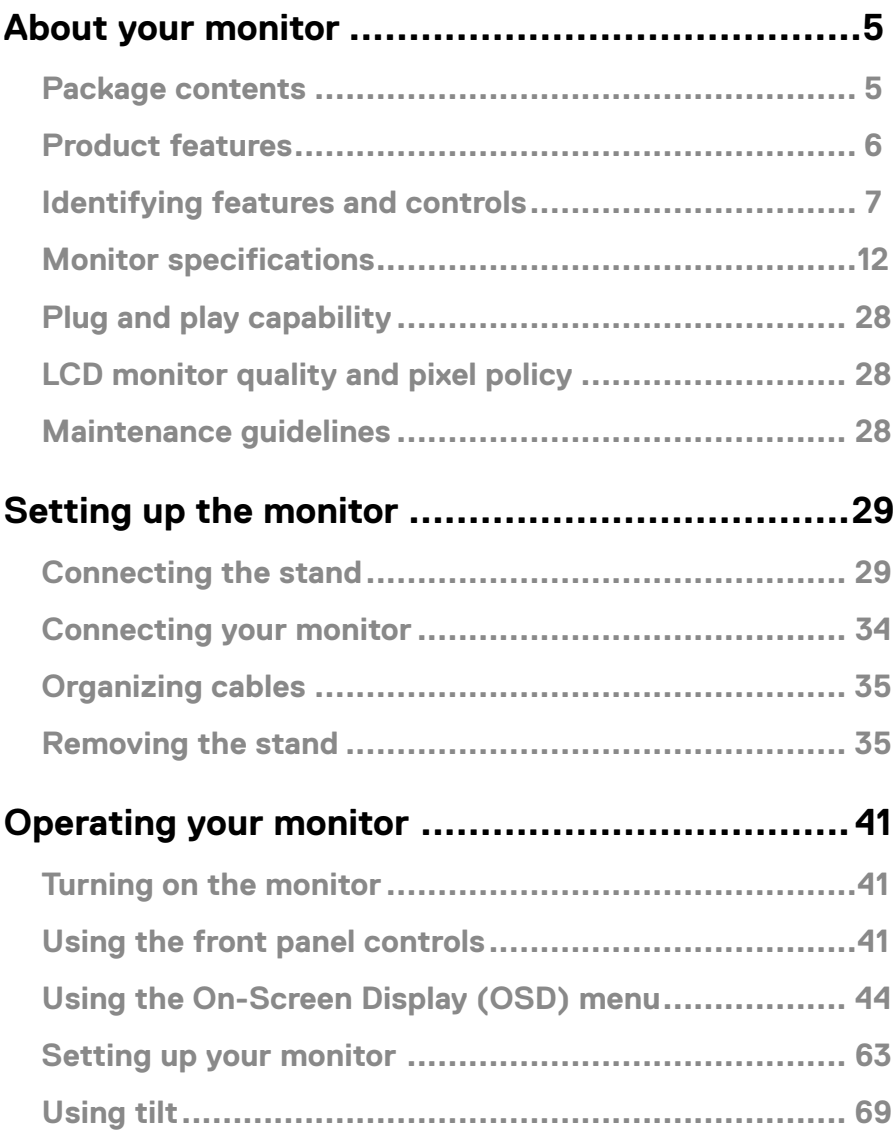

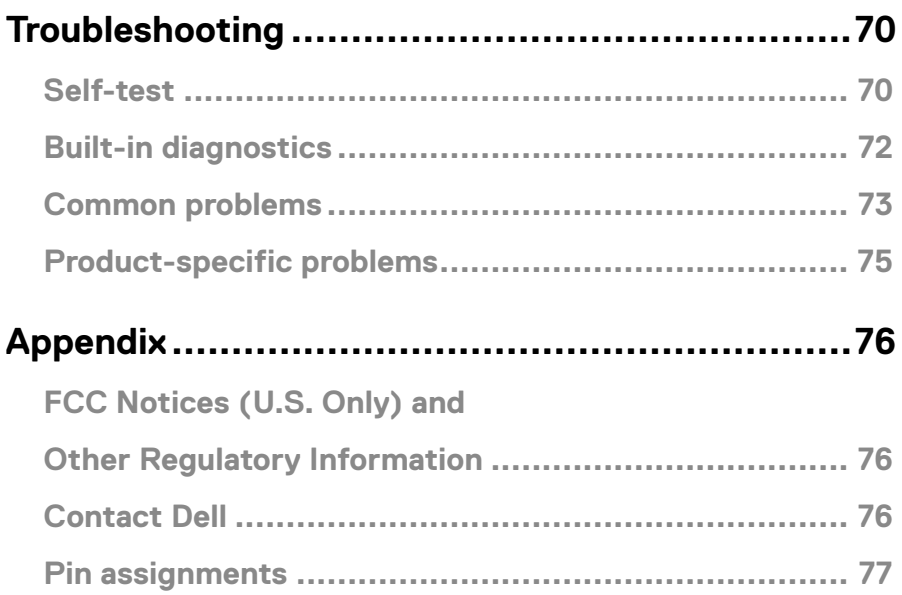

# <span id="page-4-0"></span>**Package contents**

Your monitor ships with the components indicated in the table. Ensure that you have received all the components and see [Contact Dell](#page-75-0) if anything is missing.

**ZANOTE: Some items may be optional and may not ship with your monitor. Some features may not be available in certain countries.**

**Z** NOTE: To set up Stand from any other source, refer to the documentation **comes with the Stand for instruction.** 

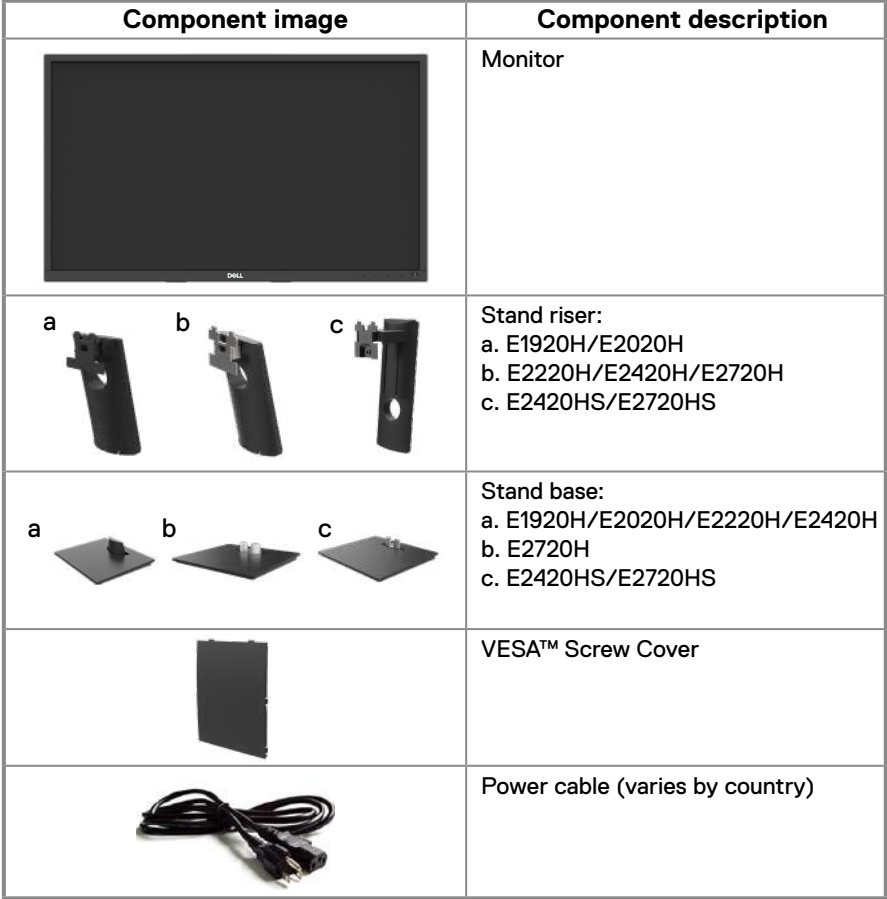

<span id="page-5-0"></span>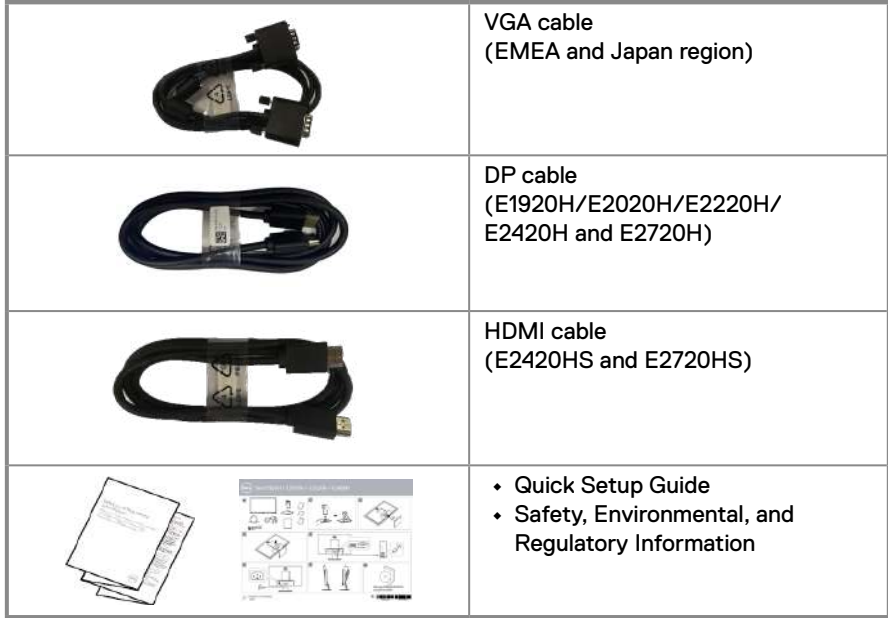

## **Product features**

The Dell E1920H/E2020H/E2220H/E2420H/E2420HS/E2720H/E2720HS flat panel monitor has an active matrix, Thin-Film Transistor (TFT), Liquid Crystal Display (LCD) Panel with LED backlight. The monitor features include :

- **•** E1920H: 47.02 cm (18.5 in.) diagonal viewable area display (measured diagonally). 1366 x 768 resolution, with full-screen support for lower resolutions.
- **•** E2020H: 49.53 cm (19.5 in.) diagonal viewable area display (measured diagonally). 1600 x 900 resolution, with full-screen support for lower resolutions.
- **•** E2220H: 54.68 cm (21.5 in.) diagonal viewable area display (measured diagonally). 1920 x 1080 resolution, with full-screen support for lower resolutions.
- **•** E2420H/HS: 60.47 cm (23.8 in.) diagonal viewable area display (measured diagonally). 1920 x 1080 resolution, with full-screen support for lower resolutions.
- **•** E2720H/HS: 68.59 cm (27 in.) diagonal viewable area display (measured diagonally). 1920 x 1080 resolution, with full-screen support for lower resolutions.
- **•** E1920H: Viewing angles of 65 degrees in vertical and 90 degrees in horizontal directions.
- **•** E2020H/E2220H: Viewing angles of 160 degrees in vertical and 170 degrees in horizontal directions.
- **•** E2420H/E2420HS/E2720H/E2720HS: Wide viewing angles of 178 degrees in vertical and horizontal directions.
- **•** E1920H: Dynamic contrast ratio (600:1).
- **•** E2020H/E2220H/E2420H/E2420HS/E2720H/E2720HS: Dynamic contrast ratio (1,000:1).
- **•** Digital connectivity with DisplayPort or HDMI.
- **•** Height adjustment capability for E2420HS and E2720HS.
- **•** Dual built-in speakers for E2420HS and E2720HS.
- <span id="page-6-0"></span>**•** Plug and play capable if supported by your computer.
- **•** On-Screen Display (OSD) adjustments for easy setup and screen optimization.
- **•** 0.3 W standby power when in the sleep mode.
- **•** Optimize eye comfort with a flicker-free screen.
- **•** Possible long-term effects if blue light emission from the monitor may cause damage to the eyes, including eye fatigue or digital eye strain. ComfortView feature to reduce risk of eye strain from high blue light emission.
- **•** Security-lock slot.
- **•** Arsenic-free glass and Mercury-free for panel only.
- **•** BFR/PVC-Reduced (Its circuit boards are made from BFR/PVC-free laminates).
- **•** Meets NFPA 99 leakage current requirement.
- **•** TCO-certified display.
- **•** EPEAT registered where applicable. EPEAT registration varies by country. See [www.](http://www.epeat.net) [epeat.net](http://www.epeat.net) for registration status by country.
- **•** RoHS Compliant.
- **•** Energy Star® Certified.

# **Identifying features and controls**

**Front view**

#### **E1920H/E2020H/E2220H/E2420H/E2720H**

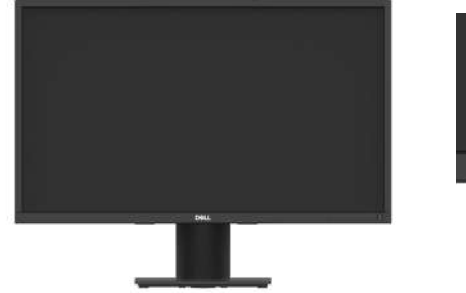

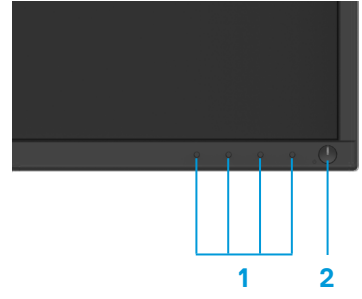

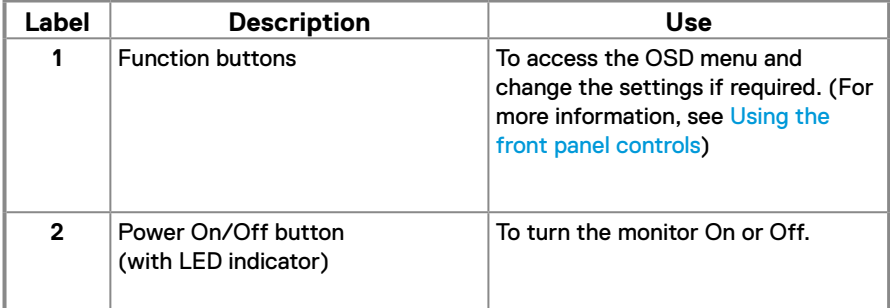

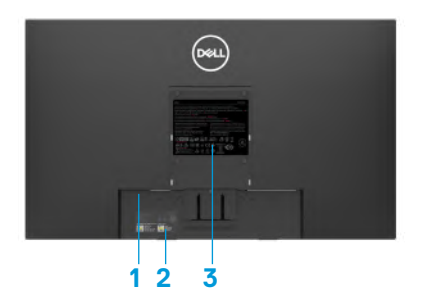

Without monitor stand

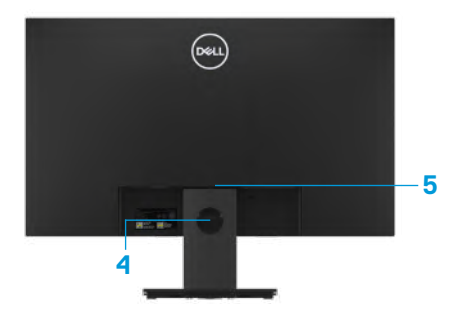

With monitor stand

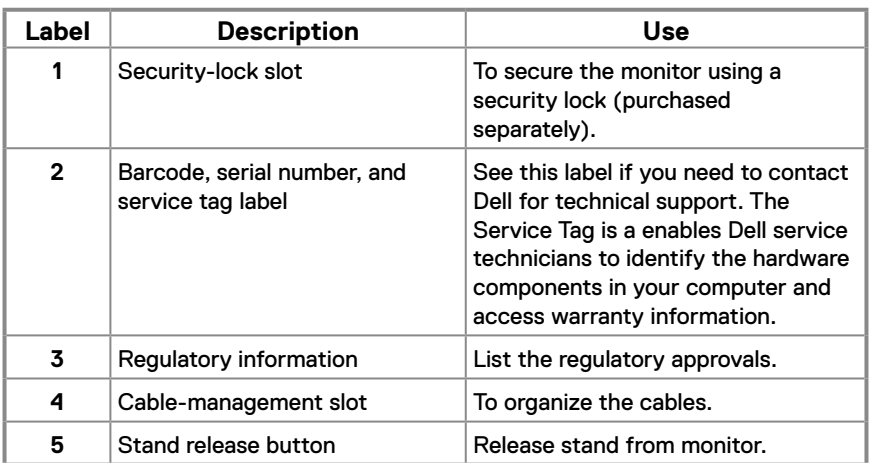

**Side view**

# **Identifying features and controls**

**Front view**

#### **E2420HS/E2720HS**

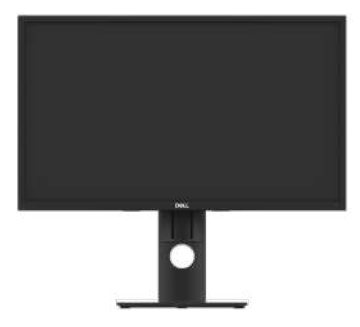

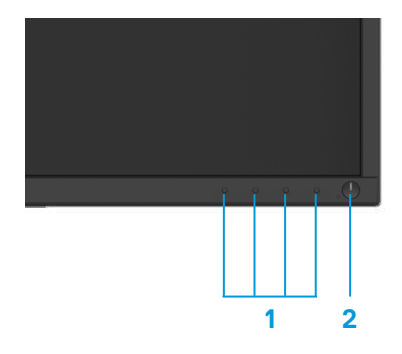

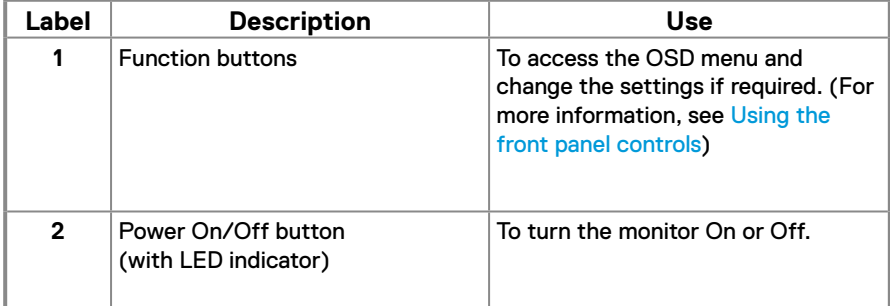

#### **Back view**

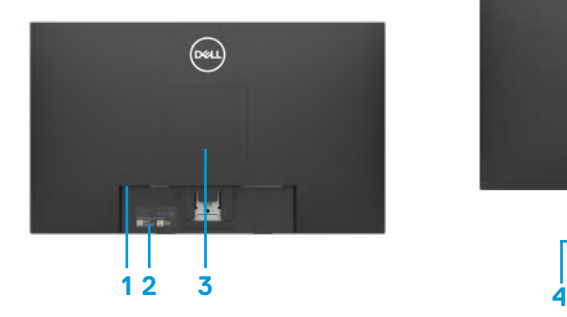

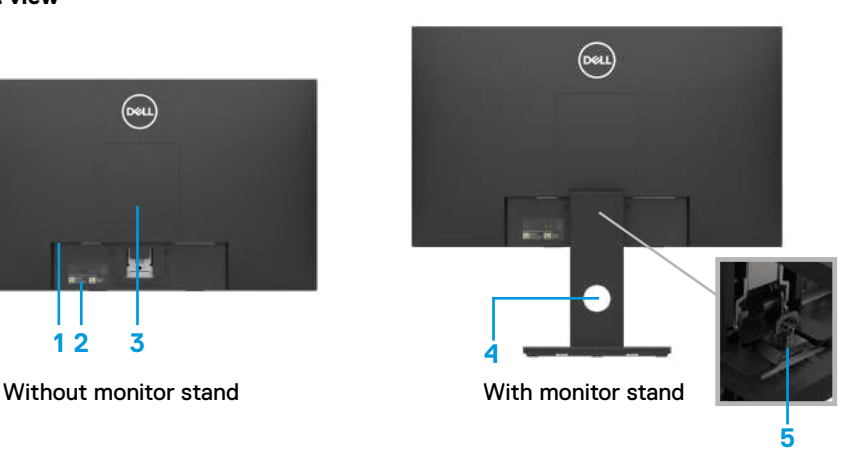

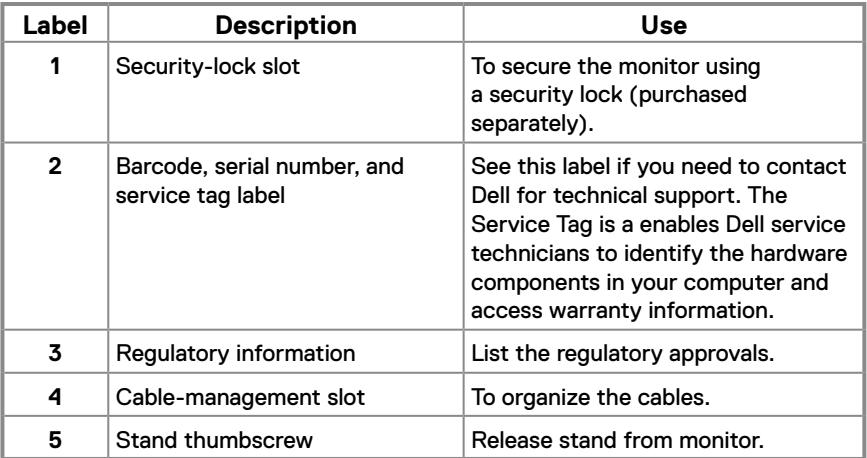

**Side view**

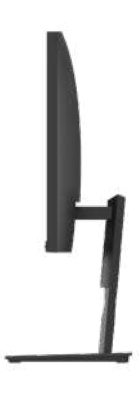

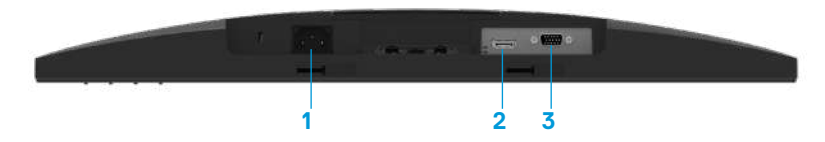

#### **E1920H/E2020H/E2220H/E2420H/E2720H**

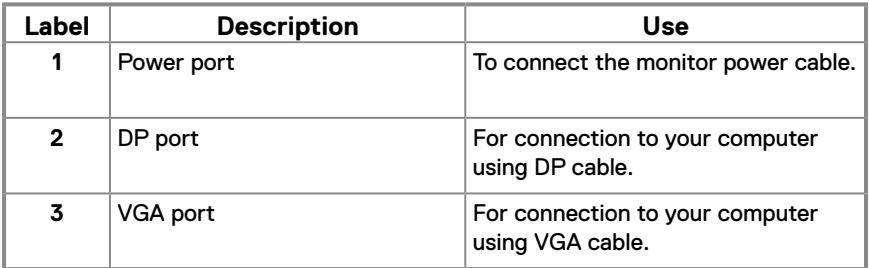

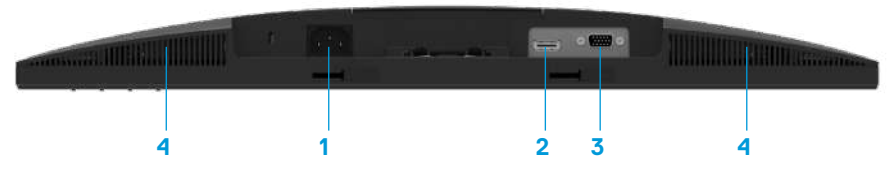

#### **E2420HS/E2720HS**

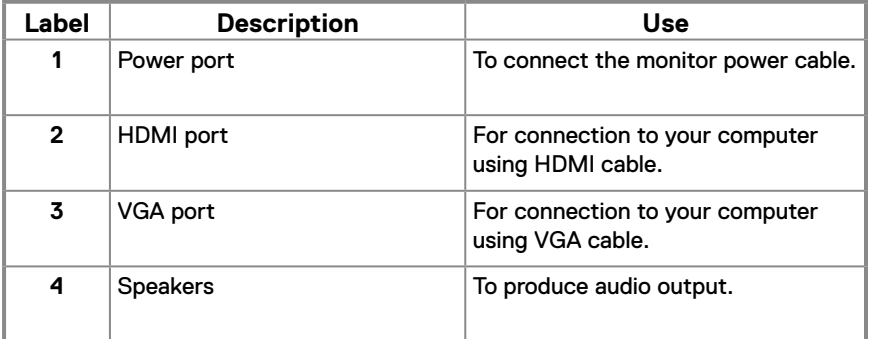

# <span id="page-11-0"></span>**Monitor specifications**

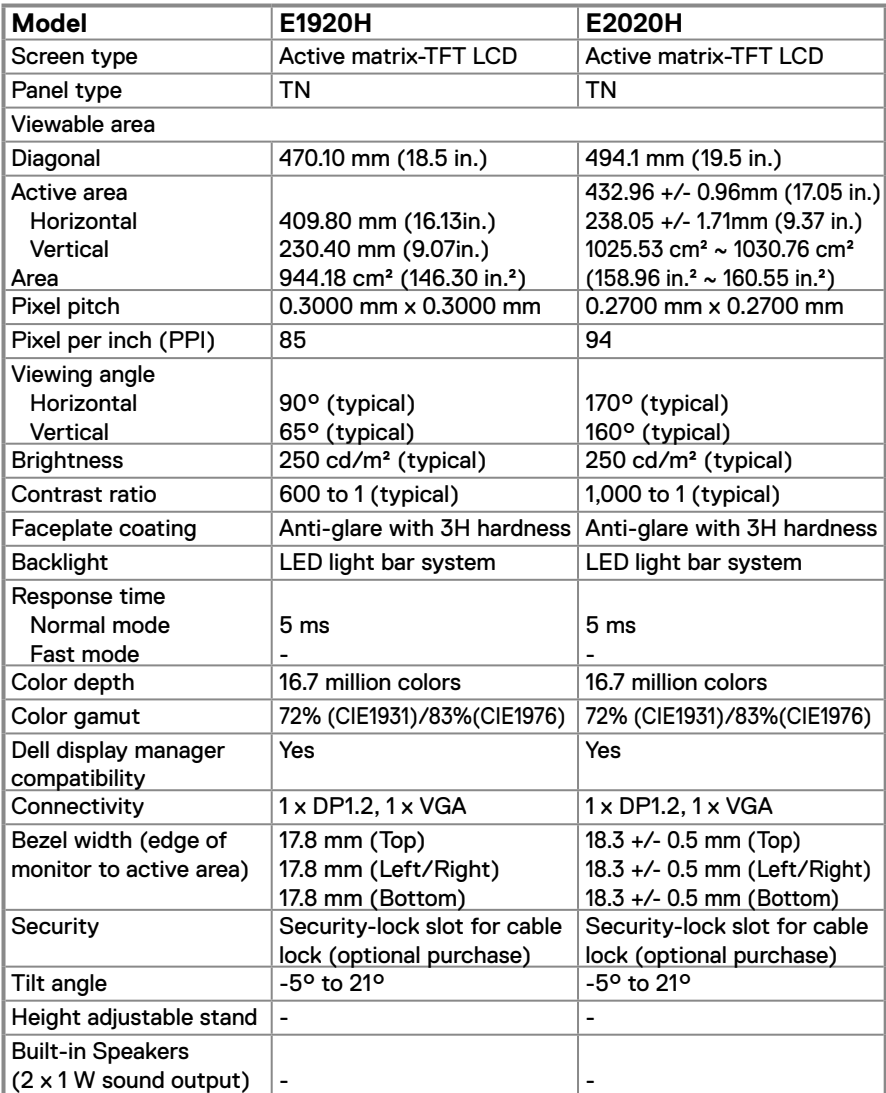

# **Monitor specifications**

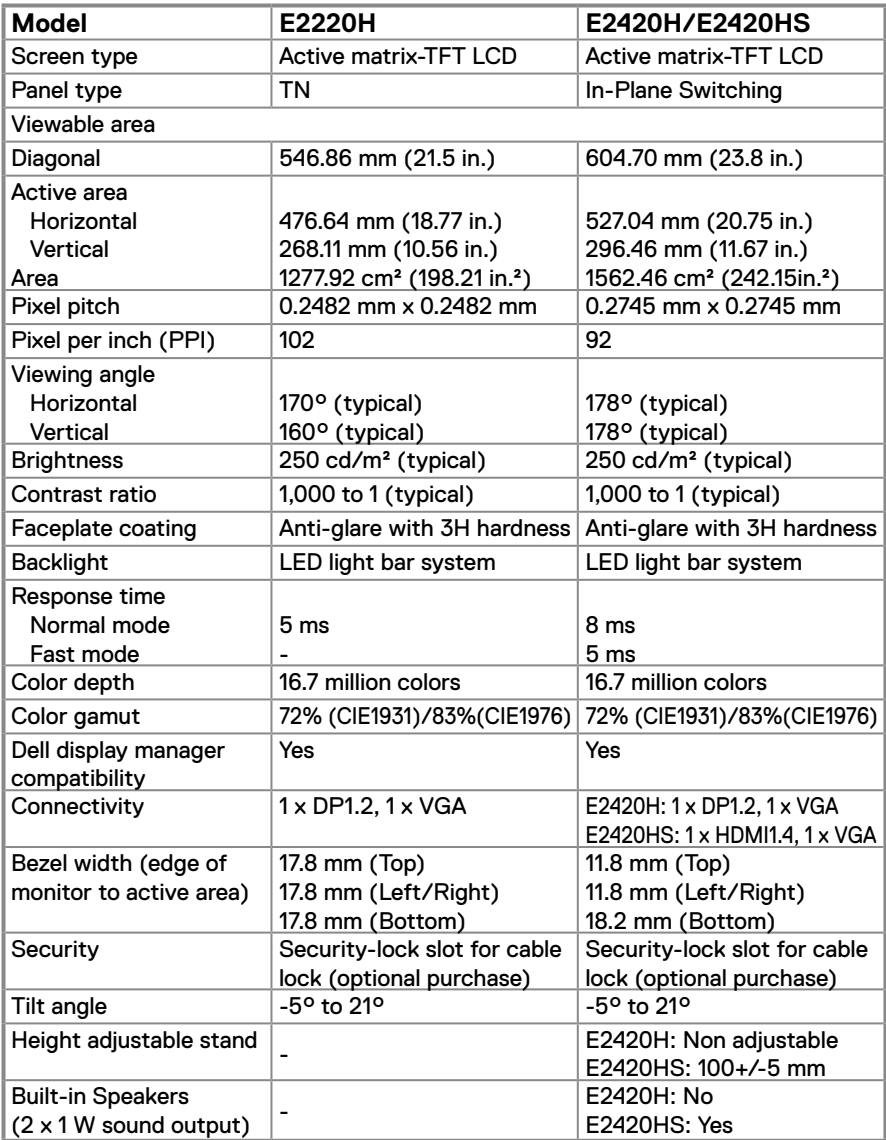

# **Monitor specifications**

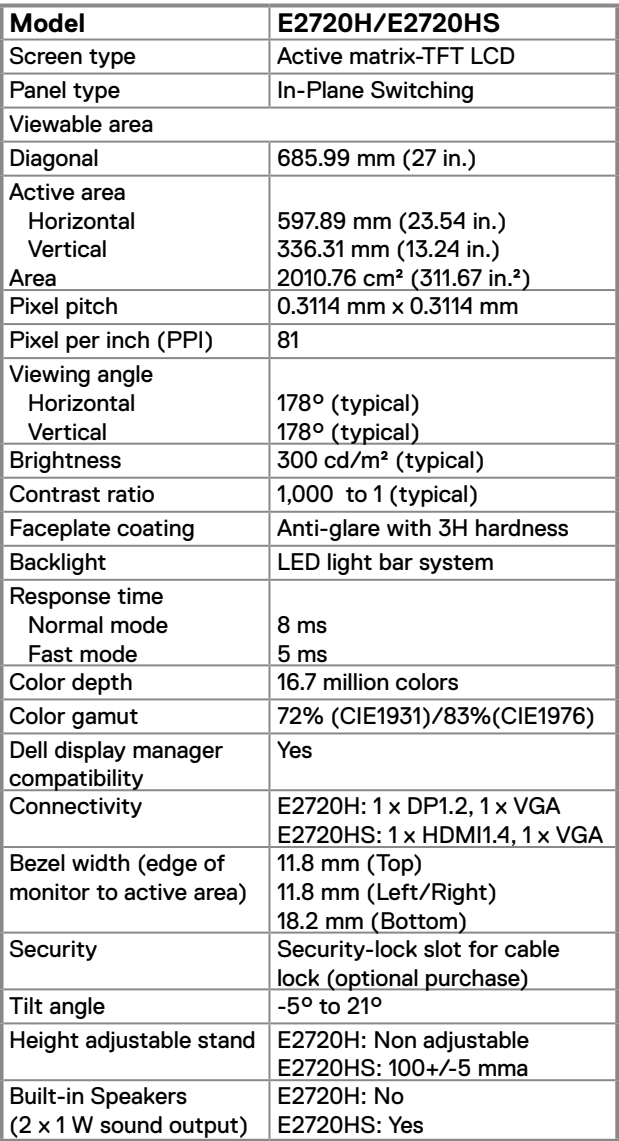

# **Resolution specifications**

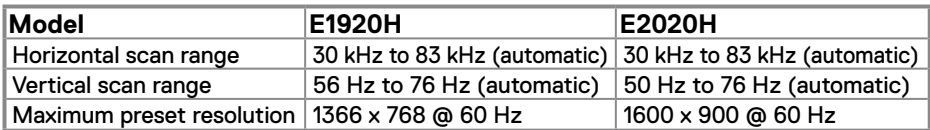

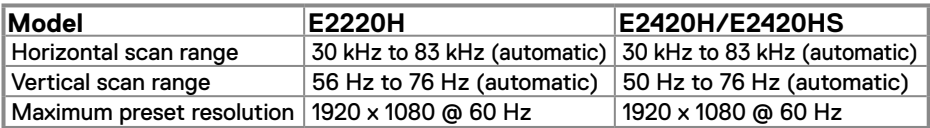

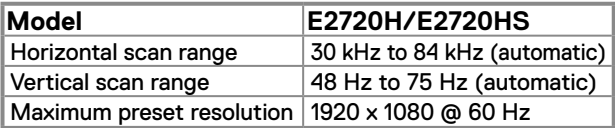

#### **Preset display modes E1920H**

# **Frequency**

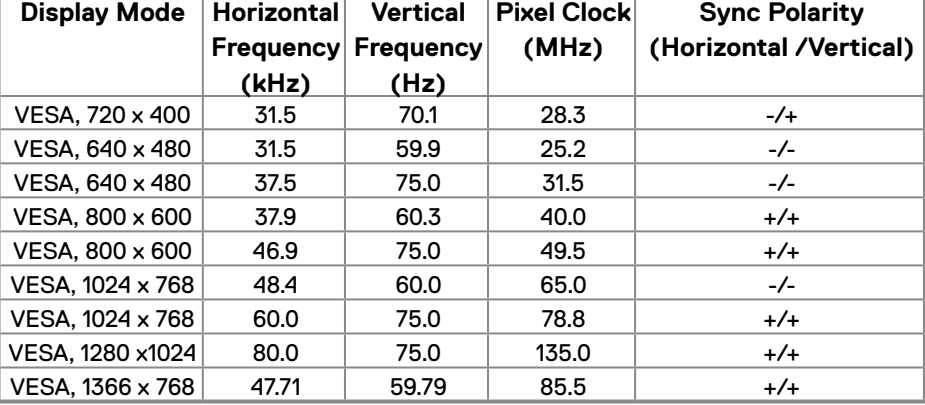

# **Preset display modes**

## **E2020H**

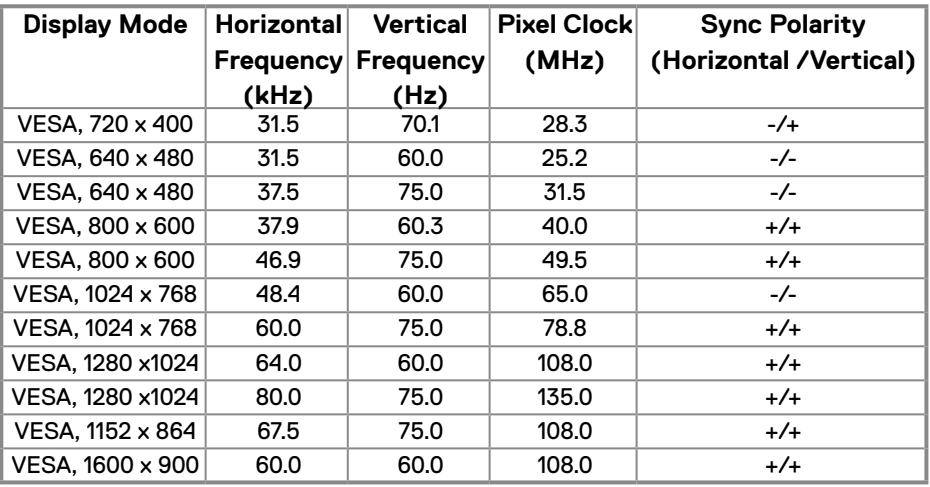

#### **E2220H/E2420H/E2420HS/E2720H/E2720HS**

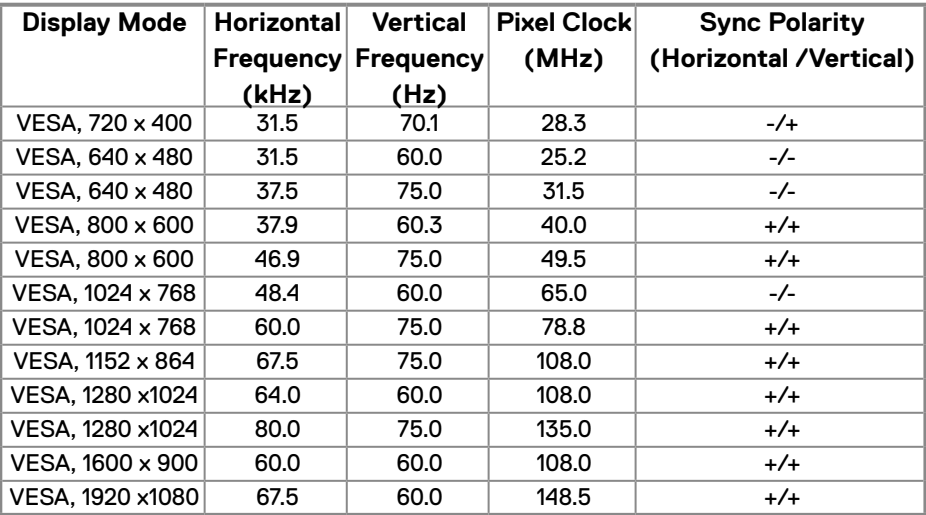

# **Electrical specifications**

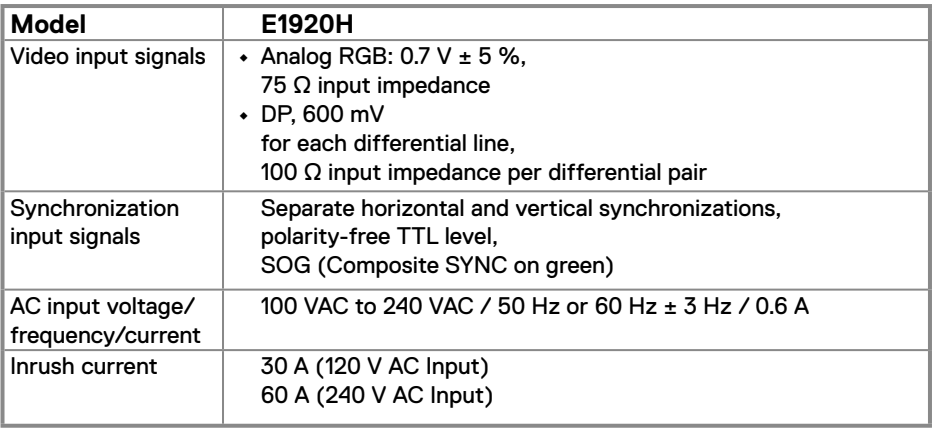

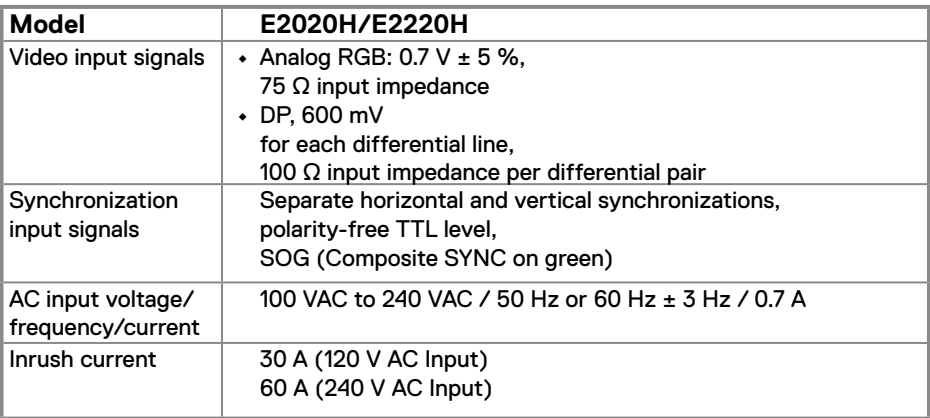

# **Electrical specifications**

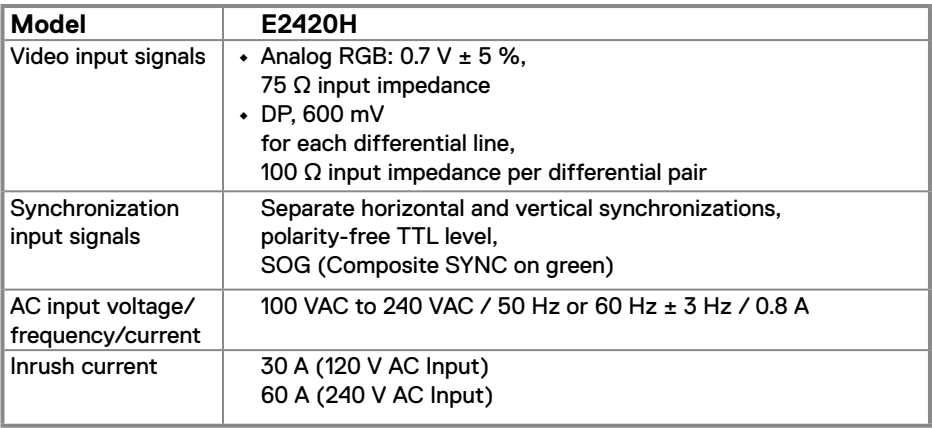

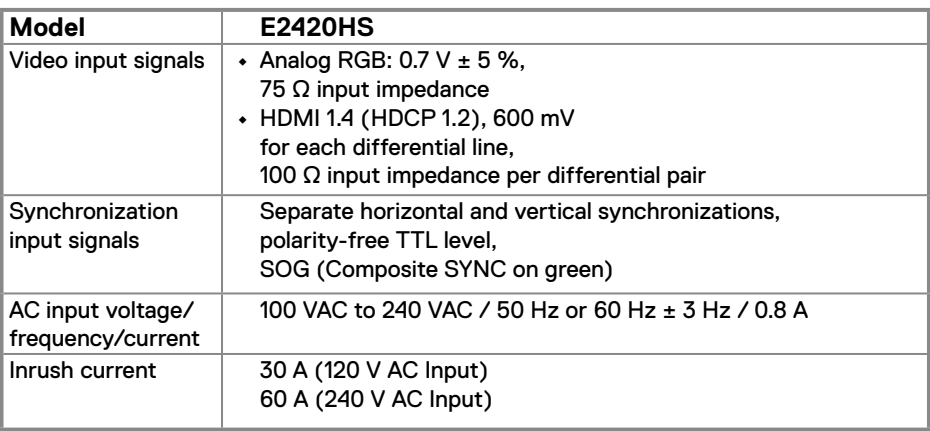

# **Electrical specifications**

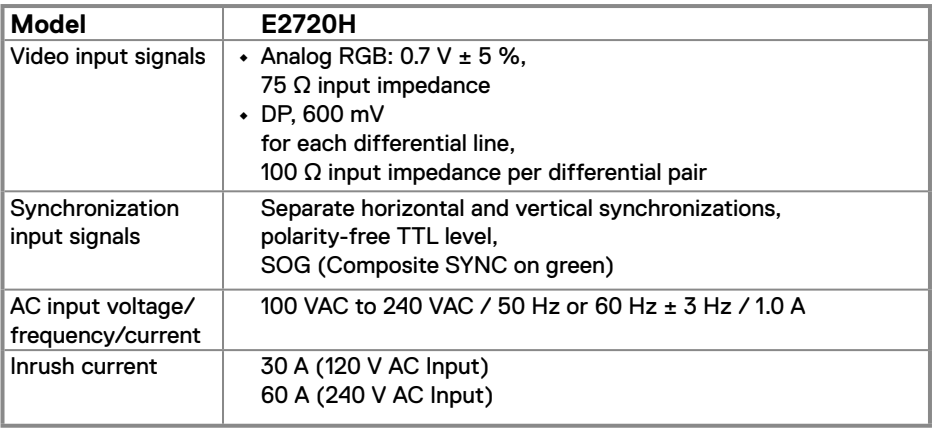

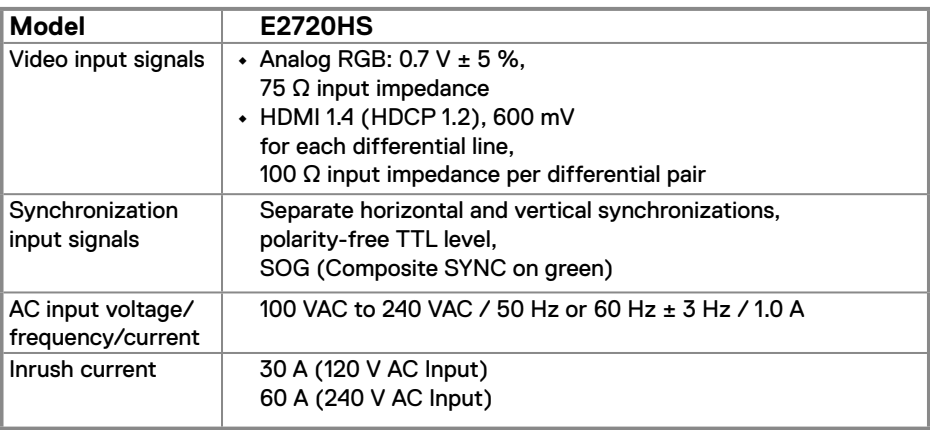

# **Physical characteristics**

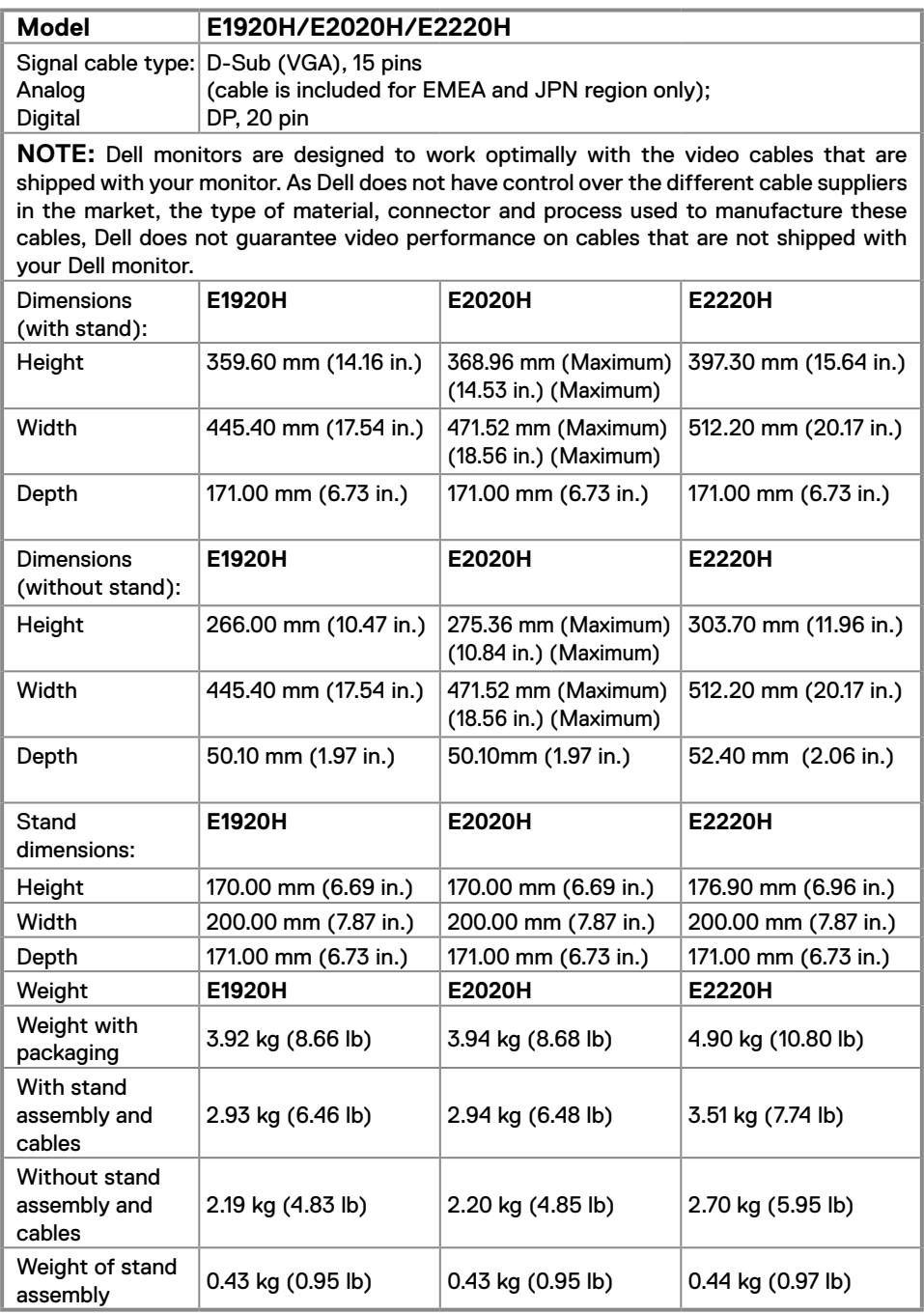

# **Physical characteristics**

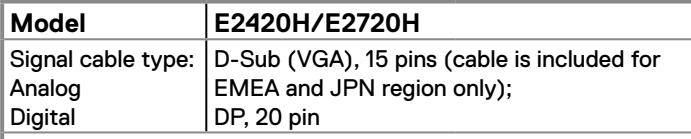

**NOTE:** Dell monitors are designed to work optimally with the video cables that are shipped with your monitor. As Dell does not have control over the different cable suppliers in the market, the type of material, connector and process used to manufacture these cables, Dell does not guarantee video performance on cables that are not shipped with your Dell monitor.

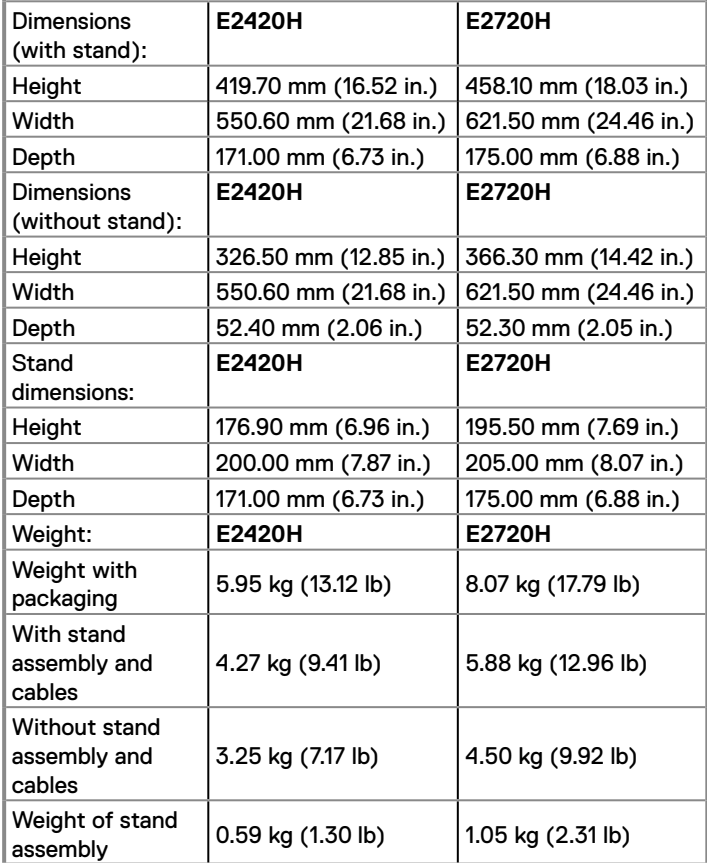

# **Physical characteristics**

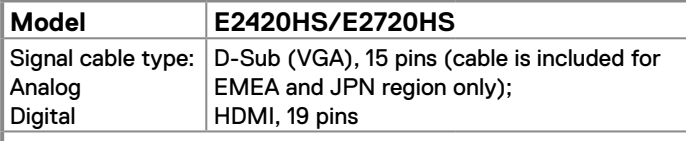

**NOTE:** Dell monitors are designed to work optimally with the video cables that are shipped with your monitor. As Dell does not have control over the different cable suppliers in the market, the type of material, connector and process used to manufacture these cables, Dell does not guarantee video performance on cables that are not shipped with your Dell monitor.

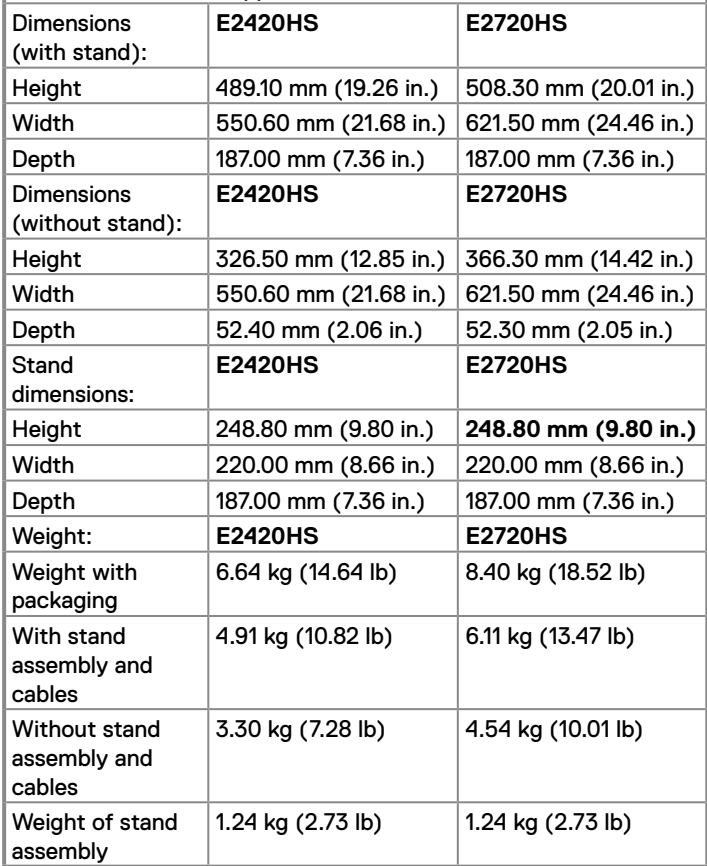

# **Environmental characteristics**

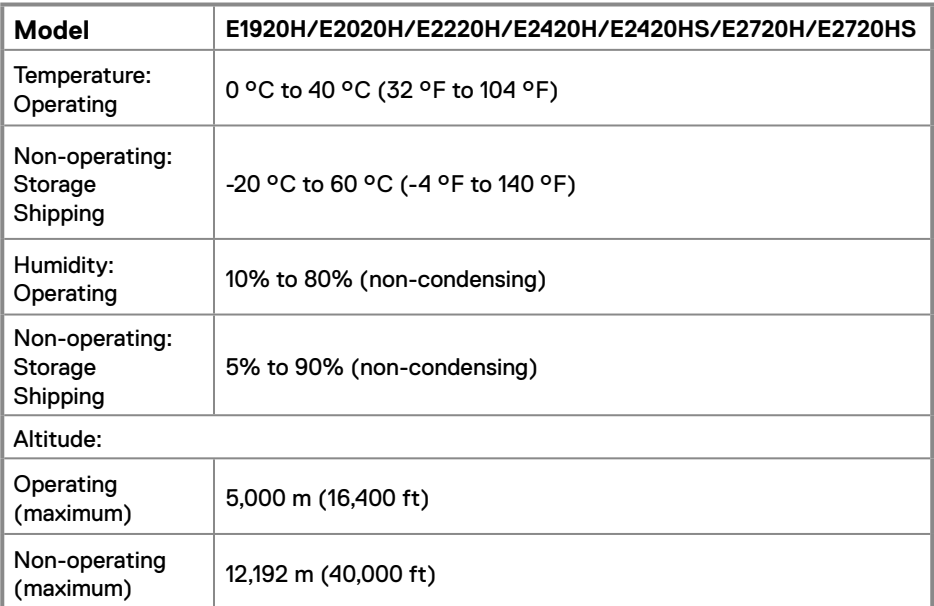

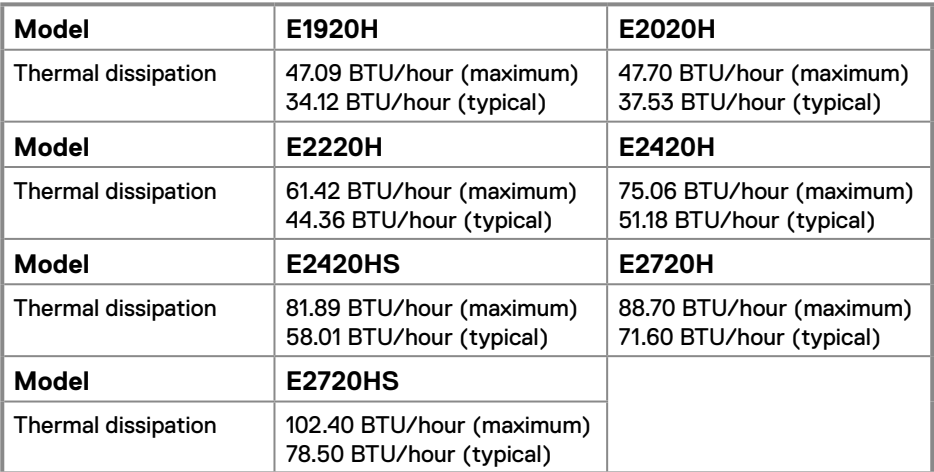

## **Power Management Modes**

If you have VESA's DPM™ compliance display card or software installed in your PC, the monitor can automatically reduce its power consumption when not in use. This is referred to as *Standby Mode*. If the computer detects input from the keyboard, mouse, or other input devices, the monitor automatically resumes functioning. The following table shows the power consumption and signaling of this automatic power saving feature.

#### **E1920H**

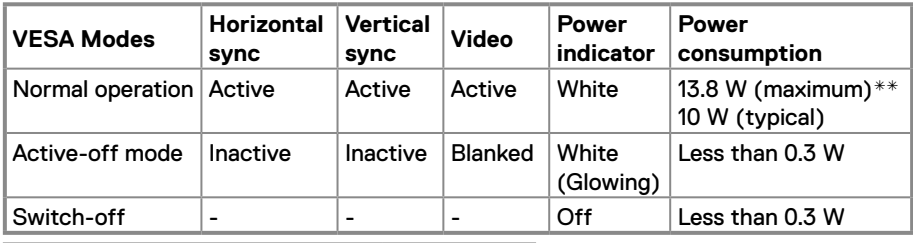

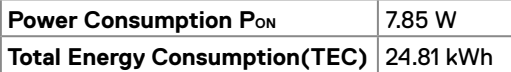

#### **E2020H**

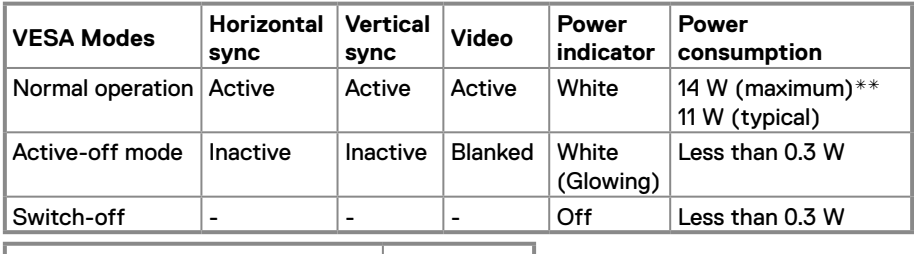

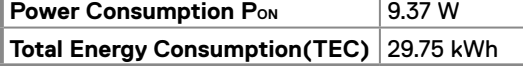

#### **E2220H**

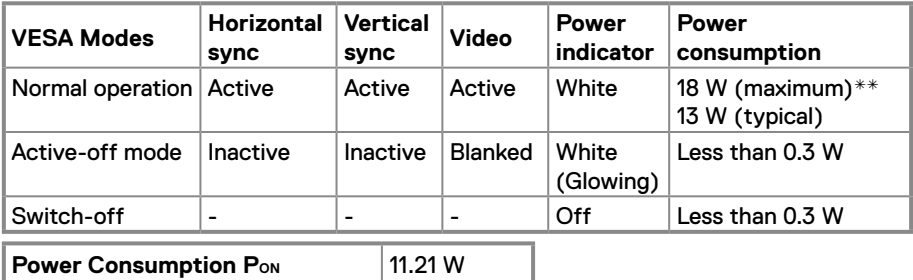

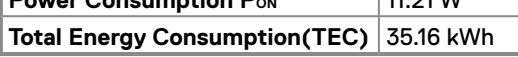

#### **E2420H**

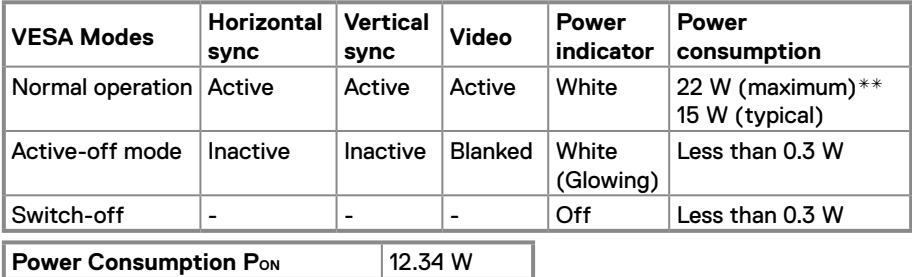

**Total Energy Consumption(TEC)** 38.52 kWh

#### **E2420HS**

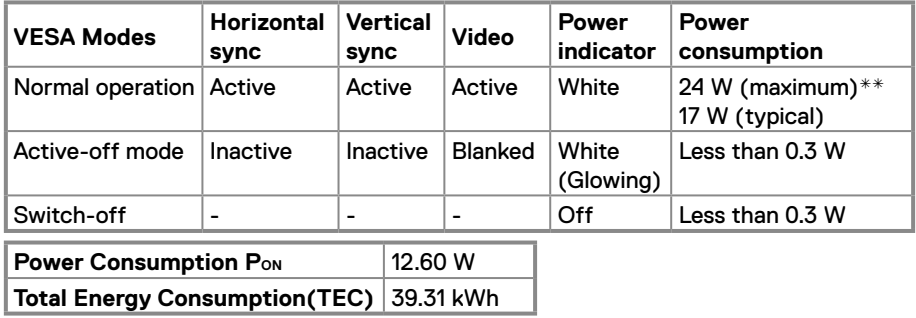

#### **E2720H**

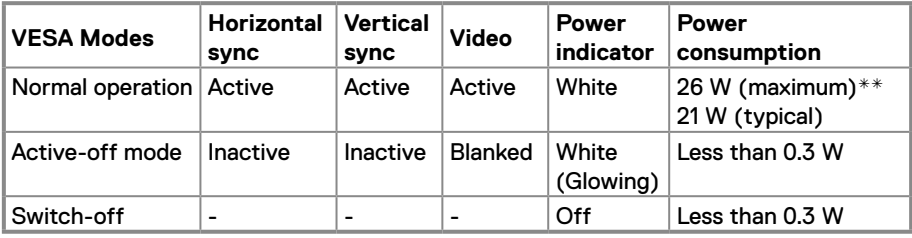

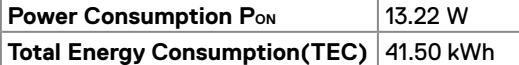

#### **E2720HS**

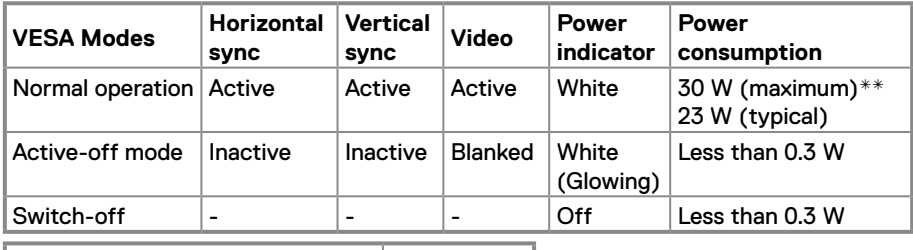

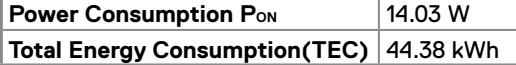

**\*\***Maximum power consumption with max luminance and contrast.

This document is informational only and reflects laboratory performance. Your product may perform differently, depending on the software, components and peripherals you ordered and shall have no obligation to update such information.

Accordingly, the customer should not rely upon this information in making decisions about electrical tolerances or otherwise. No warranty as to accuracy or completeness is expressed or implied.

#### **NOTE: This monitor is ENERGY STAR certified.**

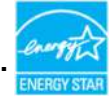

This product qualifies for ENERGY STAR in the factory default settings which can be restored by "Factory Reset" function in the OSD menu. Changing the factory default settings or enabling other features may increase power consumption that could exceed the ENERGY STAR specified limit.

# **B** NOTE:

P<sub>ON</sub>: Power consumption of On Mode as defined in Energy Star 8.0 version. TEC: Total energy consumption in kWh as defined in Energy Star 8.0 version.

The OSD functions only in the normal operation mode. When any button is pressed in the Active-off mode, one of the following messages will be displayed:

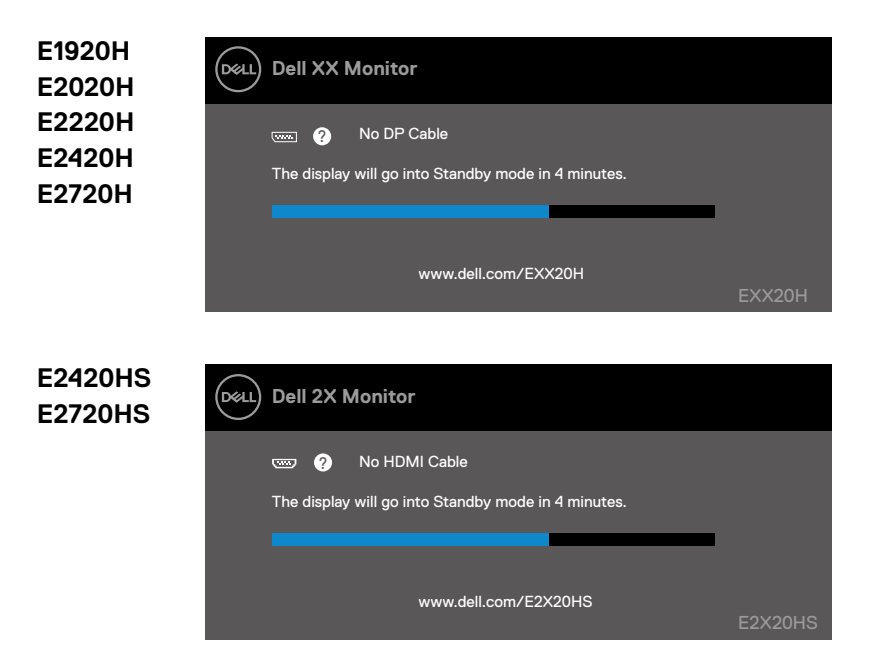

# <span id="page-27-0"></span>**Plug and play capability**

You can install the monitor in any Plug and Play-compatible system. The monitor automatically provides the computer system with its Extended Display Identification Data (EDID) using Display Data Channel (DDC) protocols so the system can configure itself and optimize the monitor settings. Most monitor installations are automatic, you can select different settings if desired. For more information about changing the monitor settings, see [Operating your monitor.](#page-40-0)

# **LCD monitor quality and pixel policy**

During the LCD Monitor manufacturing process, it is normal for one or more pixels to become fixed in an unchanging state which are hard to see and do not affect the display quality or usability. For more information on Dell Monitor Quality and Pixel Policy, see Dell Support site at [www.dell.com/support/monitors.](http://www.dell.com/support/monitors)

## **Maintenance guidelines**

#### **Cleaning your monitor**

 **WARNING: Before cleaning the monitor, unplug the monitor power cable from the electrical outlet.**

#### **CAUTION: Read and follow the [Safety Instructions](#page-75-0) before cleaning the monitor.**

For best practices, follow the instructions in the list below while unpacking, cleaning or handling your monitor:

- **•** To clean your screen, lightly dampen a soft, clean cloth with water. If possible, use a special screen-cleaning tissue or solution suitable for the antistatic coating. Do not use ben zene, thinner, ammonia, abrasive cleaners or compressed air.
- **•** Use a lightly-dampened cloth to clean the monitor. Avoid using detergent of any kind as some detergents leave a milky film on the monitor.
- **•** If you notice white powder when you unpack your monitor, wipe it off with a cloth.
- **•** Handle your monitor with care as the black-colored monitor may get scratched.
- **•** To help maintain the best image quality on your monitor, use a dynamically changing screen saver and turn off your monitor when not in use.

# <span id="page-28-0"></span>**Connecting the stand**

- **Z** NOTE: The stand is not attached when the monitor is shipped from the **factory.**
- **Z** NOTE: The following procedure is applicable for the stand that shipped **with your monitor.**

To attach the monitor stand:

#### E1920H/E2020H

- **1.** Assemble the stand riser to stand base.
	- a. Place the monitor stand base on a stable table top.
	- b. Slide the monitor stand body in the correct direction down onto the stand base until it clicks into place.

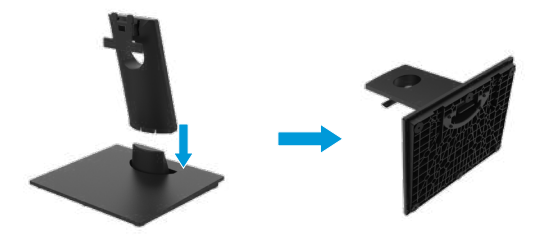

- **2.** Attach the stand assembly to the monitor.
	- a. Place the monitor on a soft cloth or cushion near the edge of desk.
	- b. Align the stand assembly bracket to the monitor groove.
	- c. Insert the bracket towards monitor until it locks in place.
	- d. Attach VESA cover.

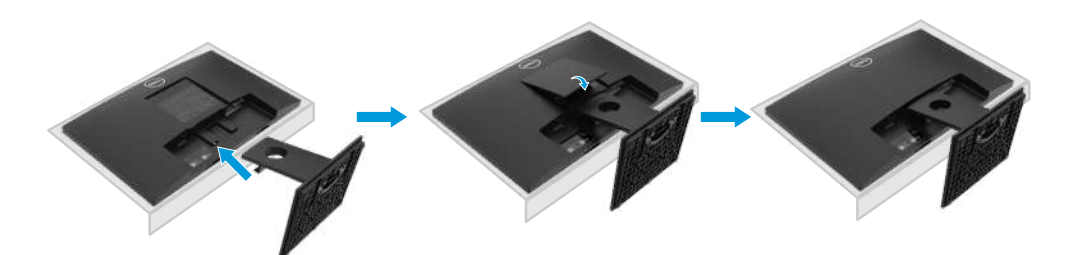

# **Connecting the stand**

**Z** NOTE: The stand is not attached when the monitor is shipped from the **factory.**

**Z** NOTE: The following procedure is applicable for the stand that shipped **with your monitor.** 

To attach the monitor stand:

#### E2220H

- **1.** Assemble the stand riser to stand base.
	- a. Place the monitor stand base on a stable table top.
	- b. Slide the monitor stand body in the correct direction down onto the stand base until it clicks into place.

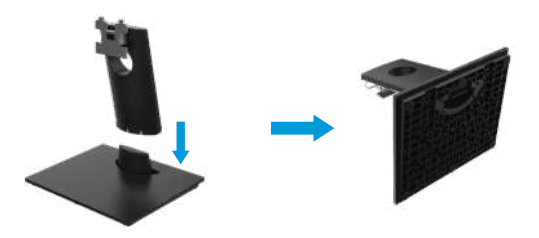

- **2.** Attach the stand assembly to the monitor.
	- a. Place the monitor on a soft cloth or cushion near the edge of desk.
	- b. Align the stand assembly bracket to the monitor groove.
	- c. Insert the bracket towards monitor until it locks in place.
	- d. Attach VESA cover.

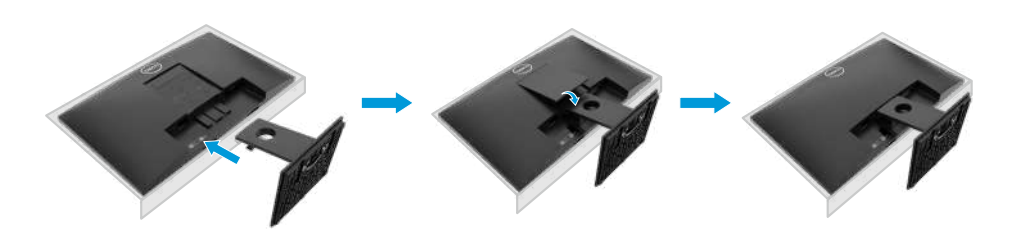

# **Connecting the stand**

- **Z** NOTE: The stand is not attached when the monitor is shipped from the **factory.**
- **Z** NOTE: The following procedure is applicable for the stand that shipped **with your monitor.**

To attach the monitor stand:

E2420H

- **1.** Assemble the stand riser to stand base.
	- a. Place the monitor stand base on a stable table top.
	- b. Slide the monitor stand body in the correct direction down onto the stand base until it clicks into place.

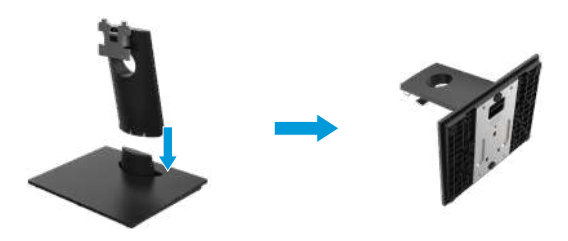

- **2.** Attach the stand assembly to the monitor.
	- a. Place the monitor on a soft cloth or cushion near the edge of desk.
	- b. Align the stand assembly bracket to the monitor groove.
	- c. Insert the bracket towards monitor until it locks in place.
	- d. Attach VESA cover.

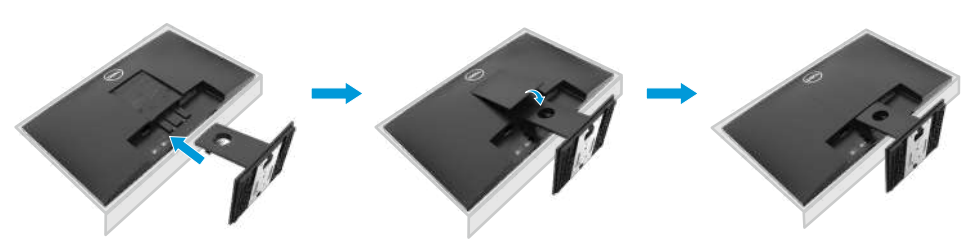

# **Connecting the stand**

**Z** NOTE: The stand is not attached when the monitor is shipped from the **factory.**

**Z** NOTE: The following procedure is applicable for the stand that shipped **with your monitor.** 

To attach the monitor stand:

E2720H

- **1.** Assemble the stand riser to stand base.
	- a. Place the monitor stand base on a stable table top.
	- b. Slide the monitor stand body in the correct direction down onto the stand base.
	- c. Tighten thumbscrew clockwise till it's securely fastened.

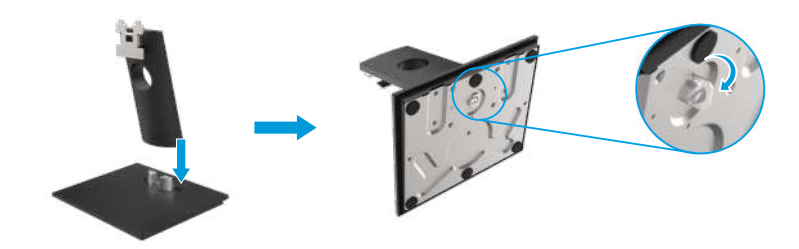

- **2.** Attach the stand assembly to the monitor.
	- a. Place the monitor on a soft cloth or cushion near the edge of desk.
	- b. Align the stand assembly bracket to the monitor groove.
	- c. Insert the bracket towards monitor until it locks in place.
	- d. Attach VESA cover.

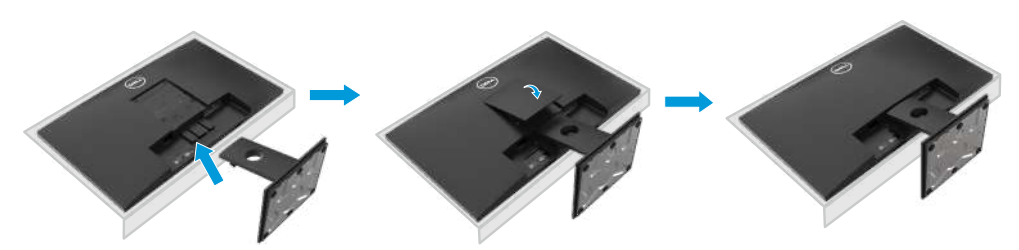

# **Connecting the stand**

- **Z** NOTE: The stand is not attached when the monitor is shipped from the **factory.**
- **Z** NOTE: The following procedure is applicable for the stand that shipped **with your monitor.**

To attach the monitor stand:

#### E2420HS/E2720HS

- **1.** Assemble the stand riser to stand base.
	- a. Place the monitor stand base on a stable table top.
	- b. Slide the monitor stand body in the correct direction down onto the stand base.
	- c. Tighten thumbscrew clockwise till it's securely fastened.

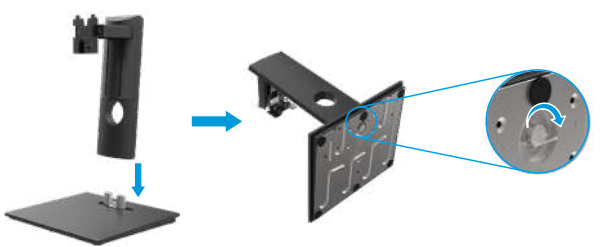

**2.** Attach the VESA cover.

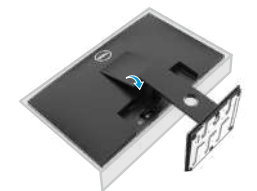

- **3.** Attach the stand assembly to the monitor.
	- a. Place the monitor on a soft cloth or cushion near the edge of desk.
	- b. Align the stand assembly bracket to the monitor groove.
	- c. Insert the bracket fully towards monitor.
	- d. Tighten thumbscrew clockwise till it's securely fastened.

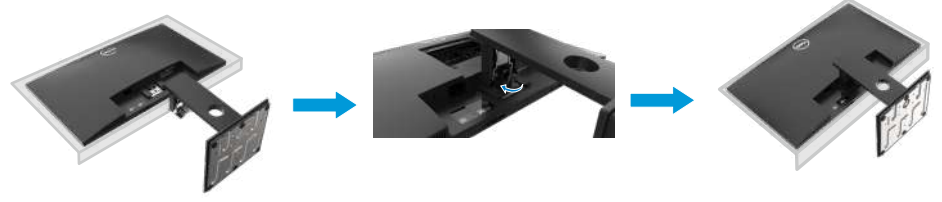

## <span id="page-33-0"></span>**Connecting your monitor**

 **WARNING: Before you begin any of the procedures in this section, follow the [Safety Instructions](#page-75-0).**

**Z** NOTE: Do not connect all cables to the computer at the same time. It is **recommended to route the cables through the cable-management slot before you connect them to the monitor.**

**Z** NOTE: Dell monitors are designed to work optimally with Dell supplied inbox **cables. Dell does not guarantee the video quality and performance when using non-Dell cables.**

To connect your monitor to the computer:

- **1.** Turn off your computer and disconnect the power cable.
- **2.** Connect DP or HDMI or VGA cable from your monitor to the computer.

# **Connecting DP/VGA cable**

# **E1920H/E2020H/E2220H/E2420H/E2720H**

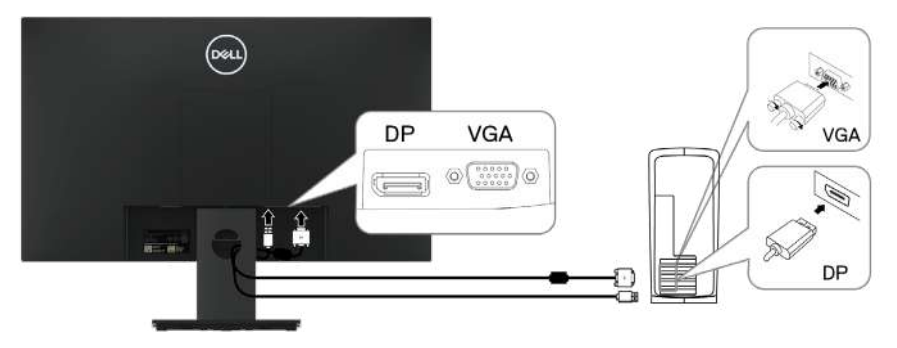

# **Connecting HDMI/VGA cable**

# **E2420HS/E2720HS**

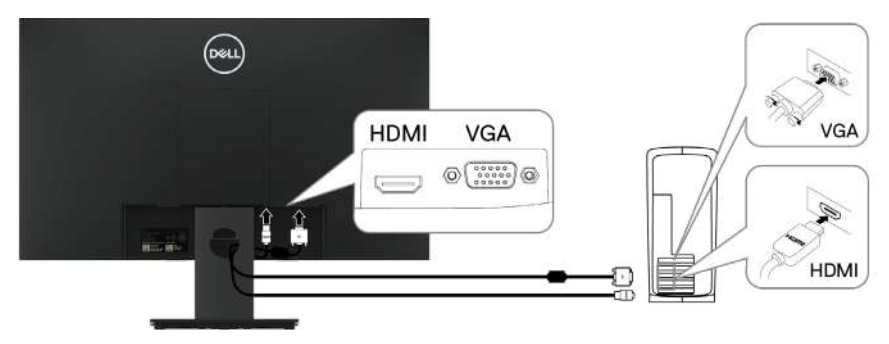

# <span id="page-34-0"></span>**Organizing cables**

Use the cable-management slot to route the cables connected to your monitor.

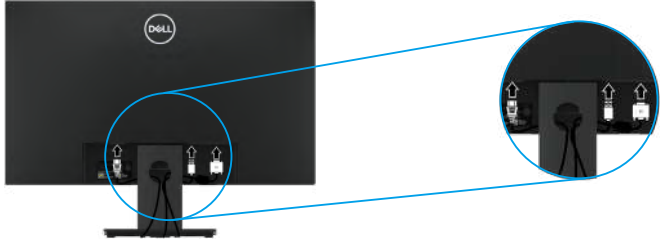

# **Removing the stand**

 **MOTE: To prevent scratches on the screen when removing the stand, ensure that the monitor is placed on a soft and clean surface.** 

*M* **NOTE: The following procedure is applicable for the stand that shipped with your monitor.**

To remove the stand:

E1920H/E2020H

- **1.** a. Place the monitor on a soft cloth along the desk.
	- b. Remove VESA cover to access the release button.

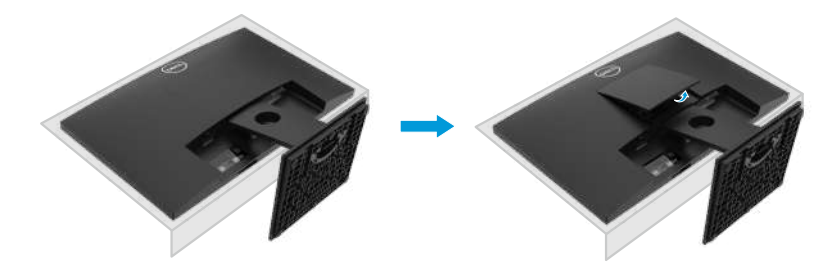

- **2.** a. Use a long and thin screwdriver to push the release latch located in a hole just above the stand.
	- b. Once the latch is released, remove the base away from the monitor.
	- c. Press down on the quick release tab latch on the bottom of the base to separate base from stand riser.

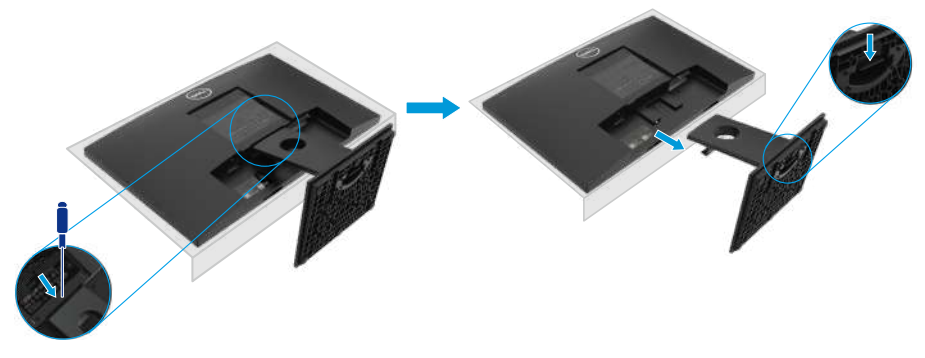

# **Removing the stand**

**Z** NOTE: To prevent scratches on the screen when removing the stand, **ensure that the monitor is placed on a soft and clean surface.** 

 **MOTE: The following procedure is applicable for the stand that shipped with your monitor.**

To remove the stand:

#### E2220H

- **1.** a. Place the monitor on a soft cloth along the desk.
	- b. Remove VESA cover to access the release button.

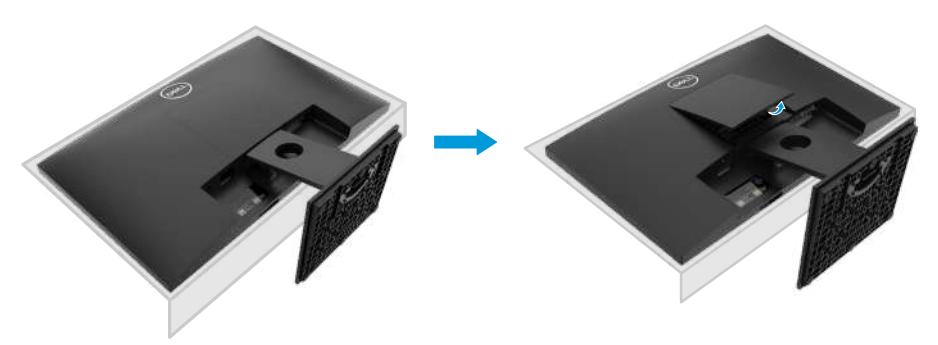

- **2.** a. Use a long and thin screwdriver to push the release latch located in a hole just above the stand.
	- b. Once the latch is released, remove the base away from the monitor.
	- c. Press down on the quick release tab latch on the bottom of the base to separate base from stand riser.

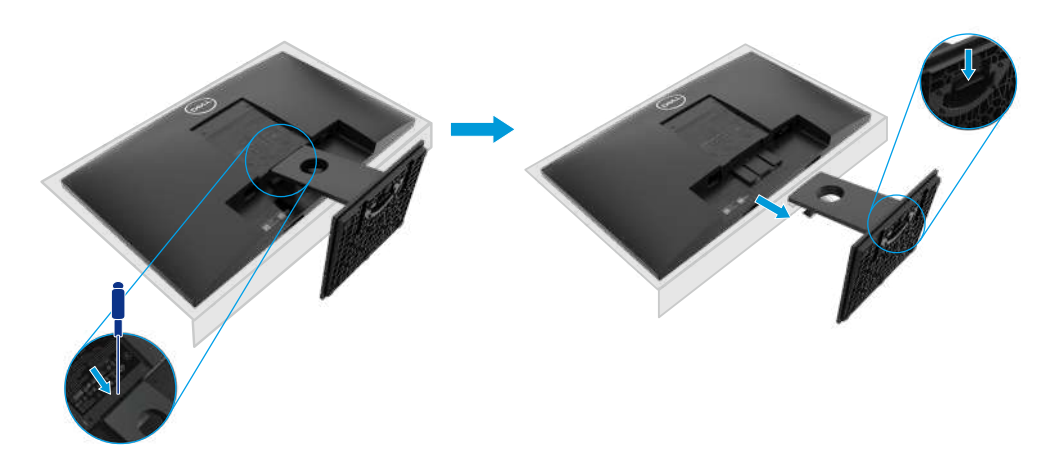
# **Removing the stand**

**Z** NOTE: To prevent scratches on the screen when removing the stand, **ensure that the monitor is placed on a soft and clean surface.** 

 **MOTE: The following procedure is applicable for the stand that shipped with your monitor.**

To remove the stand:

E2420H

- **1.** a. Place the monitor on a soft cloth along the desk.
	- b. Remove VESA cover to access the release button.

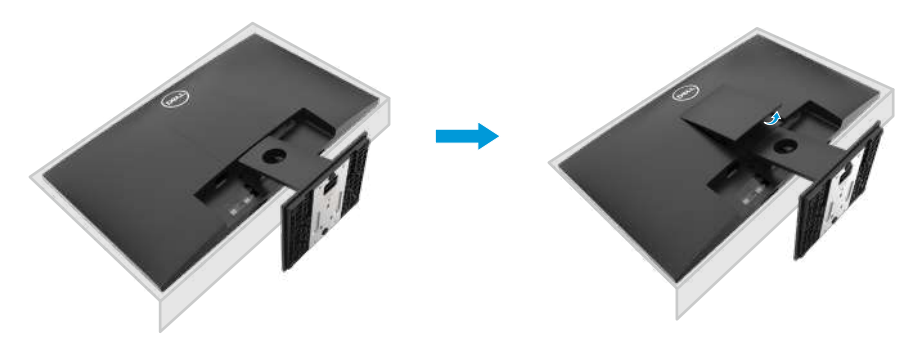

- **2.** a. Use a long and thin screwdriver to push the release latch located in a hole just above the stand.
	- b. Once the latch is released, remove the base away from the monitor.
	- c. Press down on the quick release tab latch on the bottom of the base to separate base from stand riser.

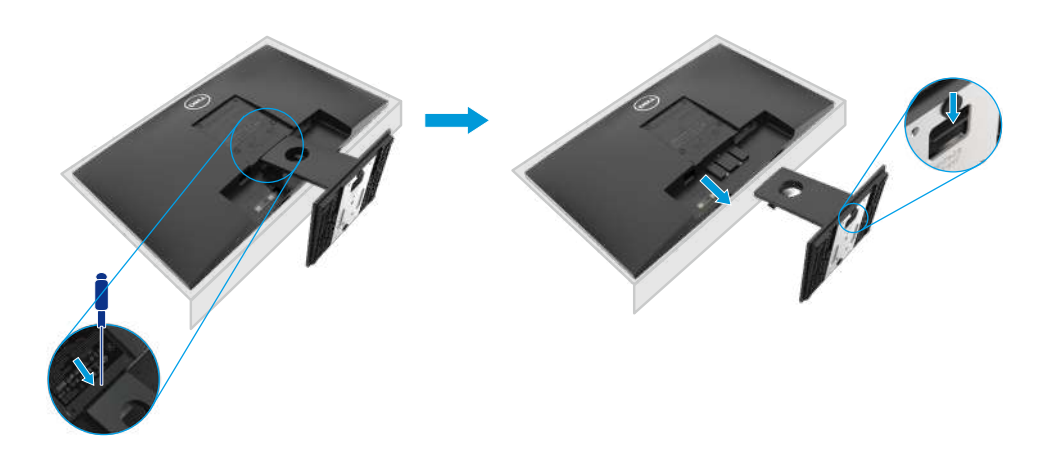

# **Removing the stand**

**Z** NOTE: To prevent scratches on the screen when removing the stand, **ensure that the monitor is placed on a soft and clean surface.** 

 **MOTE: The following procedure is applicable for the stand that shipped with your monitor.**

To remove the stand:

E2720H

- **1.** a. Place the monitor on a soft cloth along the desk.
	- b. Remove VESA cover to access the release button.

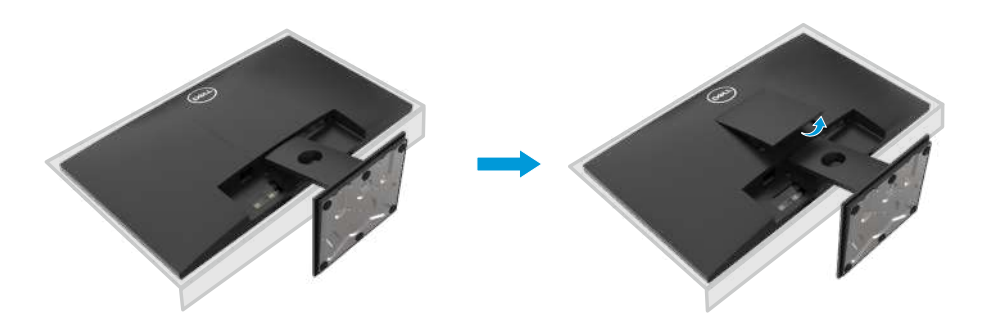

- **2.** a. Use a long and thin screwdriver to push the release latch located in a hole just above the stand.
	- b. Once the latch is released, remove the base away from the monitor.
	- c. Loosen the stand base thumbscrew fully to remove the base from the riser.

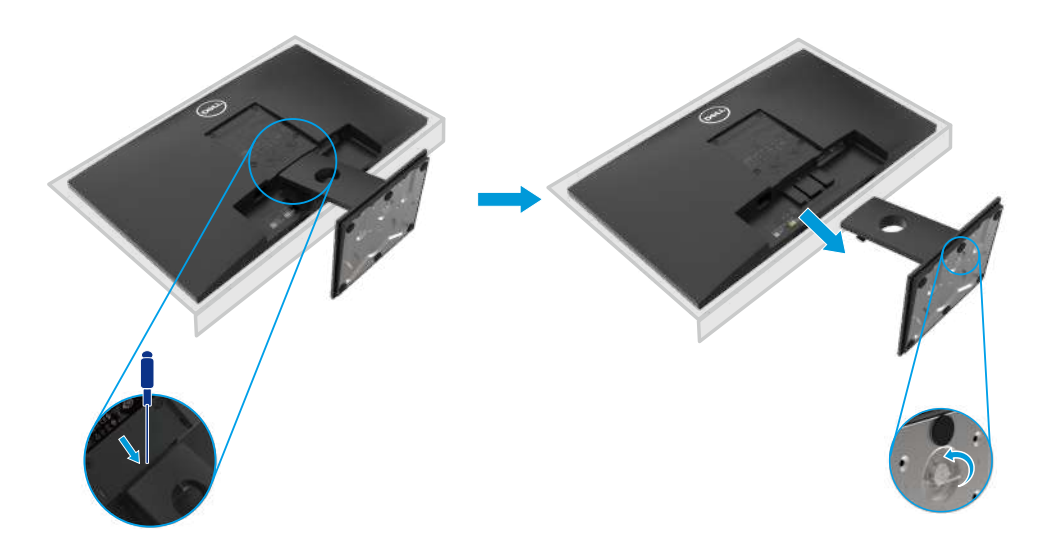

# **Removing the stand**

**Z** NOTE: To prevent scratches on the screen when removing the stand, **ensure that the monitor is placed on a soft and clean surface.** 

*MOTE: The following procedure is applicable for the stand that shipped* **with your monitor.**

To remove the stand: E2420HS/E2720HS

- **1.** a. Place the monitor on a soft cloth along the desk.
	- b. Unscrew thumbscrew at the tilt bracket fully.

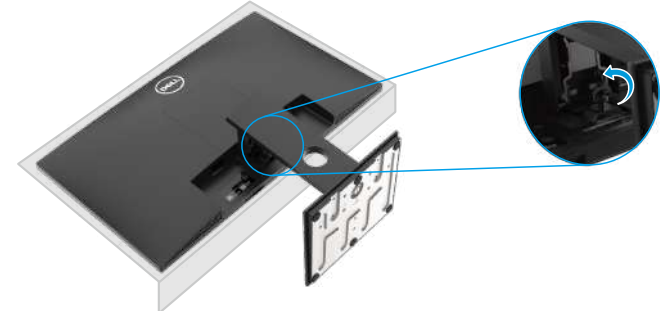

**2.** Slide the stand out of the monitor completely.

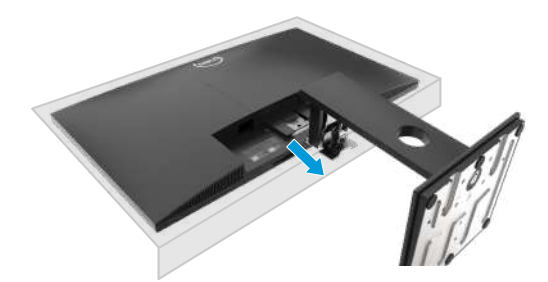

**3.** Loosen the stand base thumbscrew fully to remove the base from the riser.

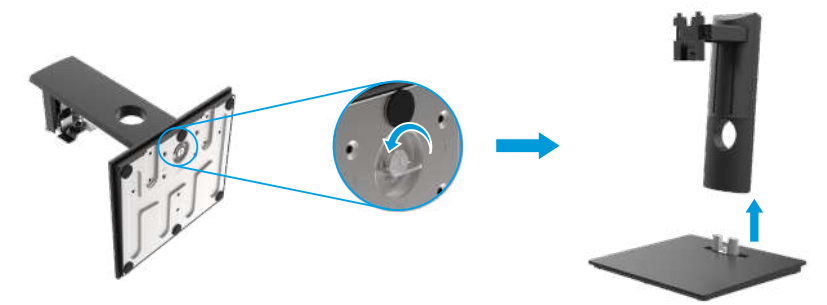

# **Wall Mounting (Optional)**

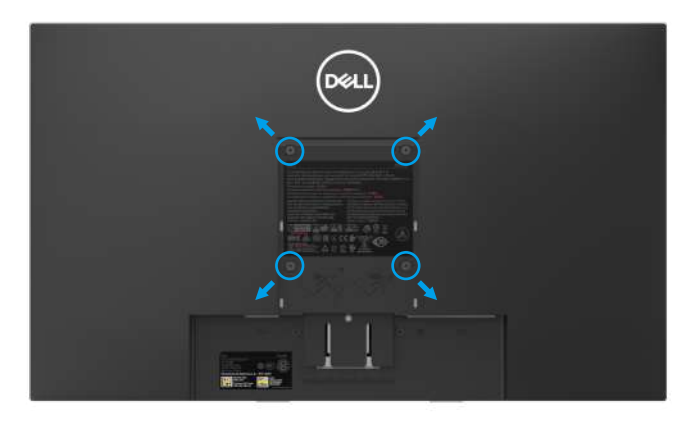

(Screw dimension: M4 x 10 mm). Refer to the instructions that come with the VESAcompatible base mounting kit.

- **1.** Place the monitor panel on a soft cloth or cushion on a stable flat table.
- **2.** Remove the stand.
- **3.** Use a screwdriver to remove the four screws securing the plastic cover.
- **4.** Attach the mounting bracket from the wall mounting kit to the LCD.
- **5.** Mount the LCD on the wall by following the instructions that came with the base mounting kit.

**Z** NOTE: For use only with UL or CSA or GS-listed wall-mount bracket with minimum weight/load bearing capacity of 8.76 kg (19.31 lb) for E1920H, 8.80 kg (19.40 lb) for E2020H, 10.80 kg (23.80 lb) for E2220H, 13.00 kg (28.66 lb) for E2420H, 13.20 kg (29.10 lb) for E2420HS, 18.00 kg (39.68 lb) for E2720H, 18.16 kg (40.04 lb) for E2720HS.

# **Operating your monitor**

# **Turning on the monitor**

Press the button to turn on the monitor. **E1920H/E2020H/E2220H/E2420H/E2720H**

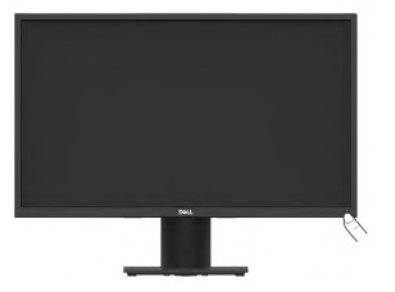

# **Using the front panel controls**

Use the control buttons at the bottom edge of the monitor to adjust the image being displayed.

### **E1920H/E2020H/E2220H/E2420H/E2720H**

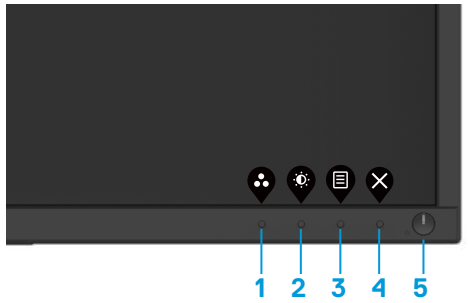

The following table describes the control buttons:

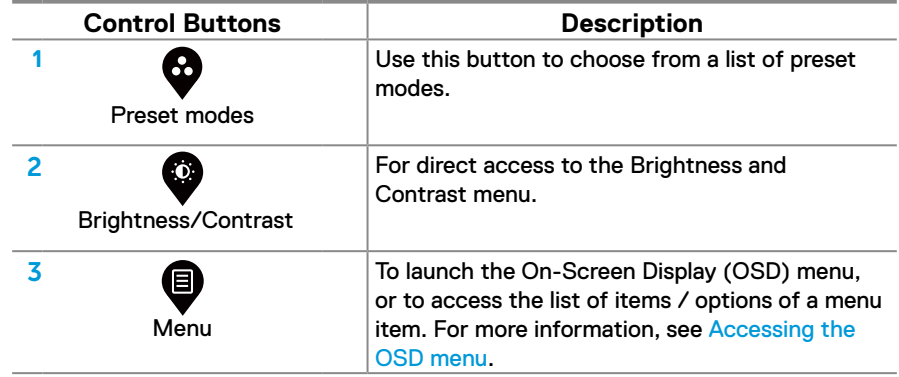

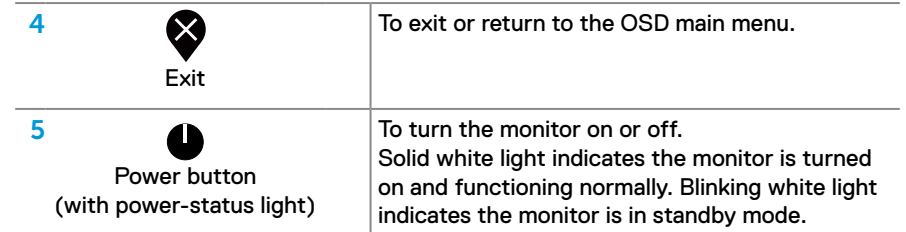

# **Turning on the monitor**

Press the button to turn on the monitor.

#### **E2420HS/E2720HS**

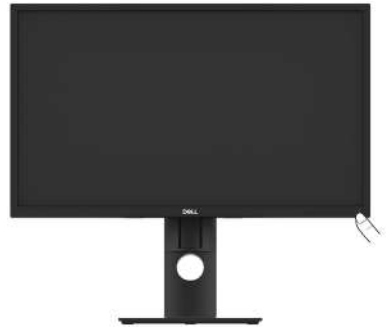

# **Using the front panel controls:**

Use the control buttons at the bottom edge of the monitor to adjust the image being displayed.

### **E2420HS/E2720HS**

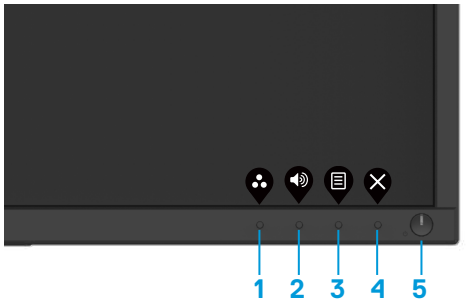

The following table describes the control buttons:

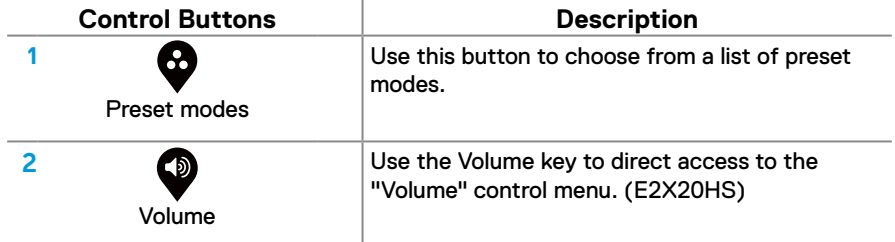

# **[42](#page-2-0)** │ **[Operating your monitor](#page-2-0)**

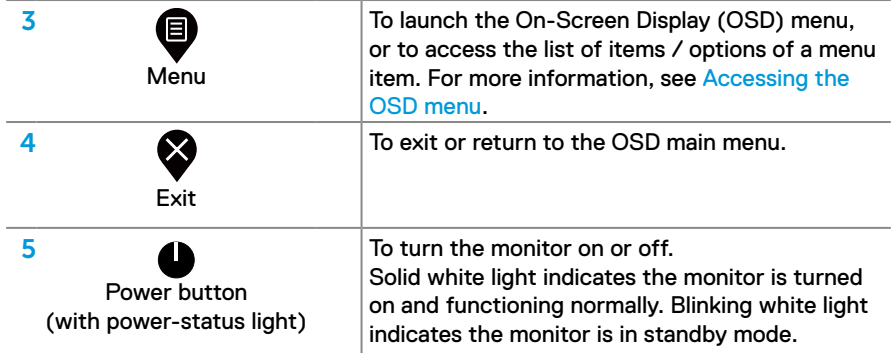

# **OSD controls**

Use the buttons on the bottom edge of the monitor to adjust the image settings.

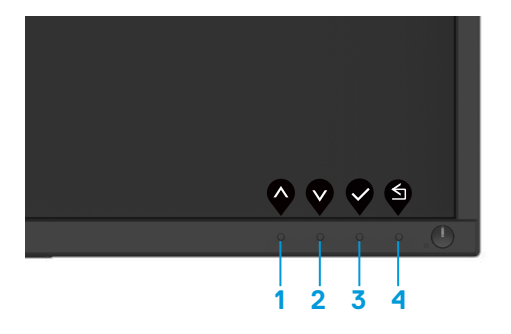

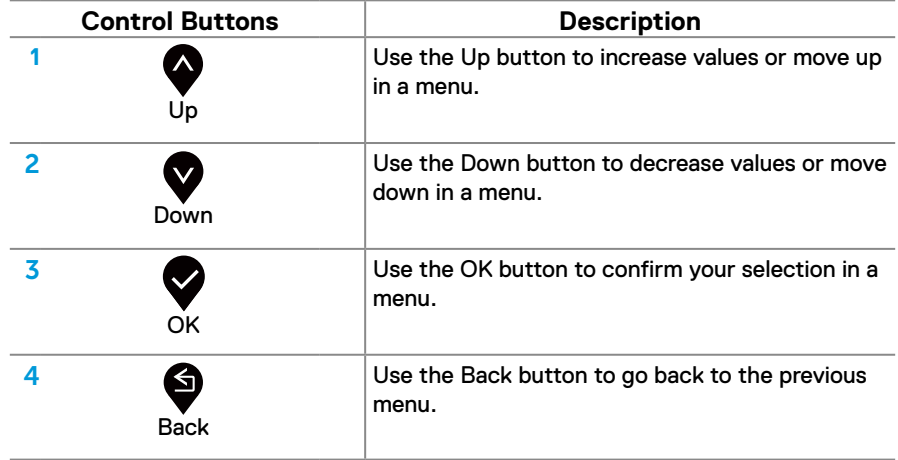

# <span id="page-43-0"></span>**Using the On-Screen Display (OSD) menu**

# **Accessing the OSD menu**

 **NOTE: Any changes you make are automatically saved when you move to another menu, exit the OSD menu, or wait for the OSD menu to close automatically.**

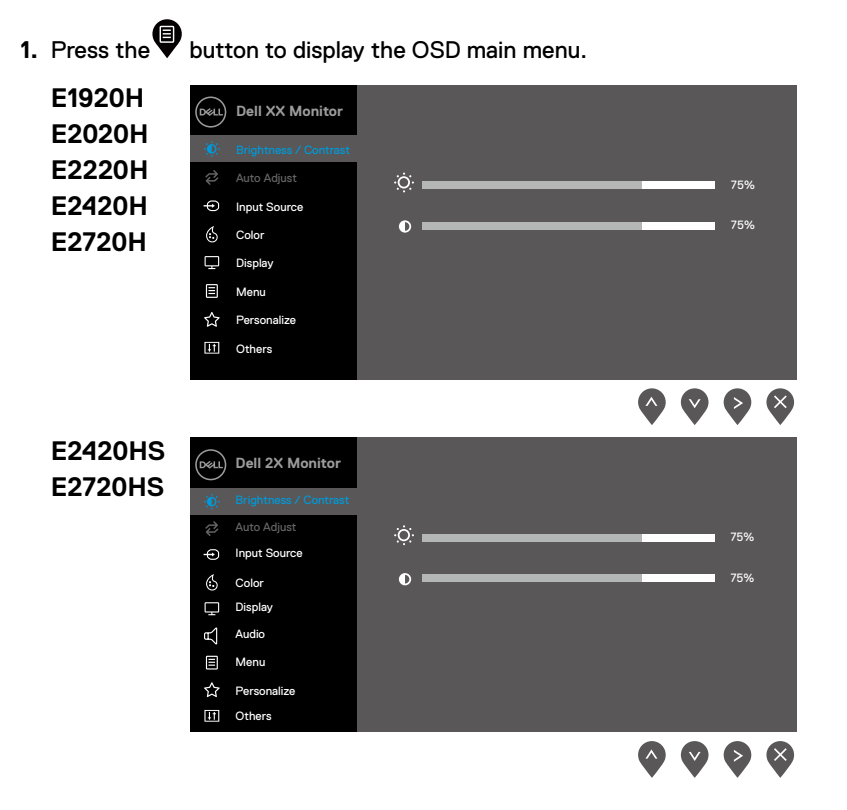

- **2.** Press the **O** and **V** buttons to move between the setting options. As you move from one icon to another, the option name is highlighted.
- **3.** Press the **button once to activate the highlighted option.**
- **4.** Press and **V** button to select the desired parameter.
- **5.** Press and then use the and v buttons, according to the indicators on the menu, to make your changes.
- **6.** Select the **button to return to the main menu.**

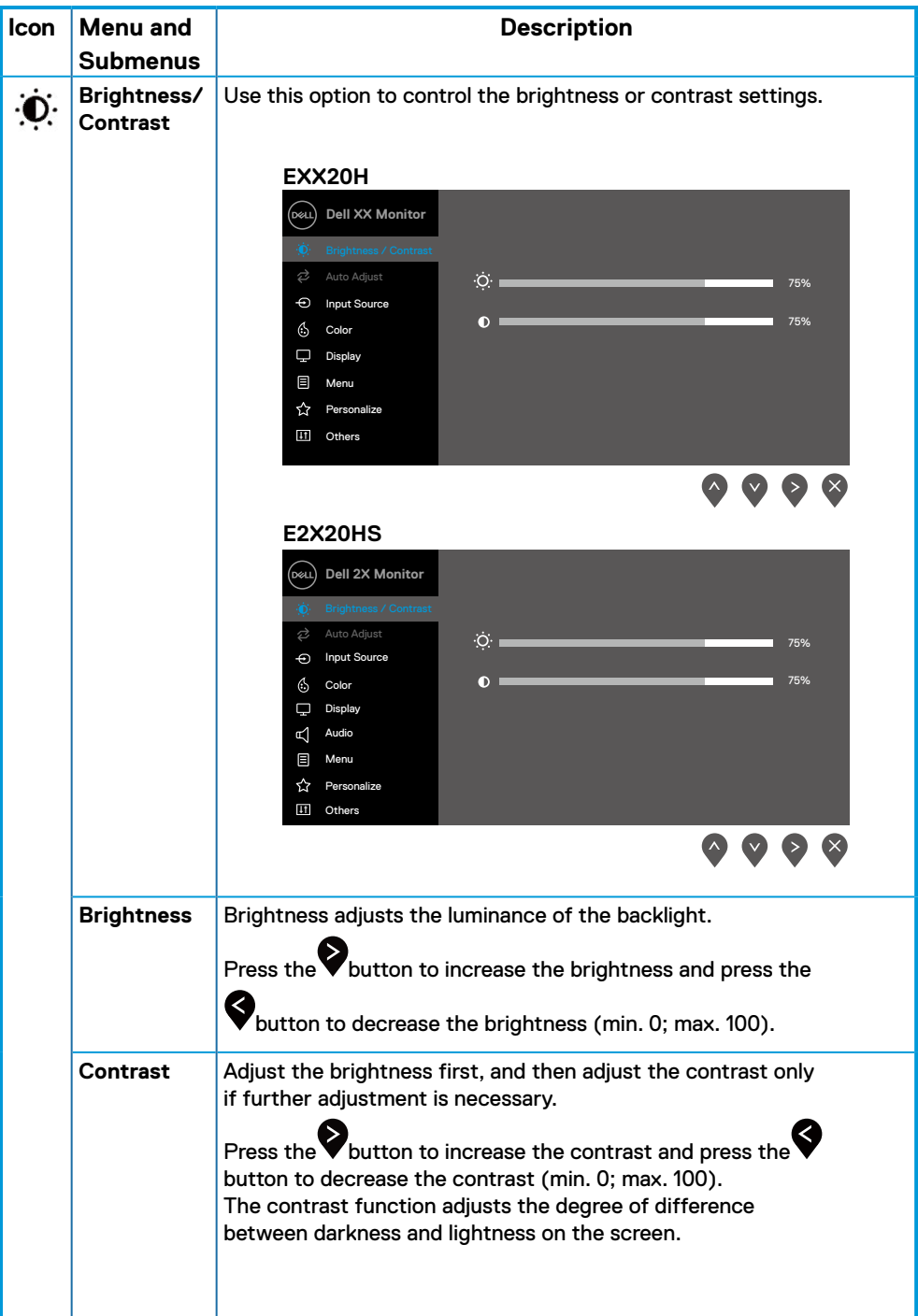

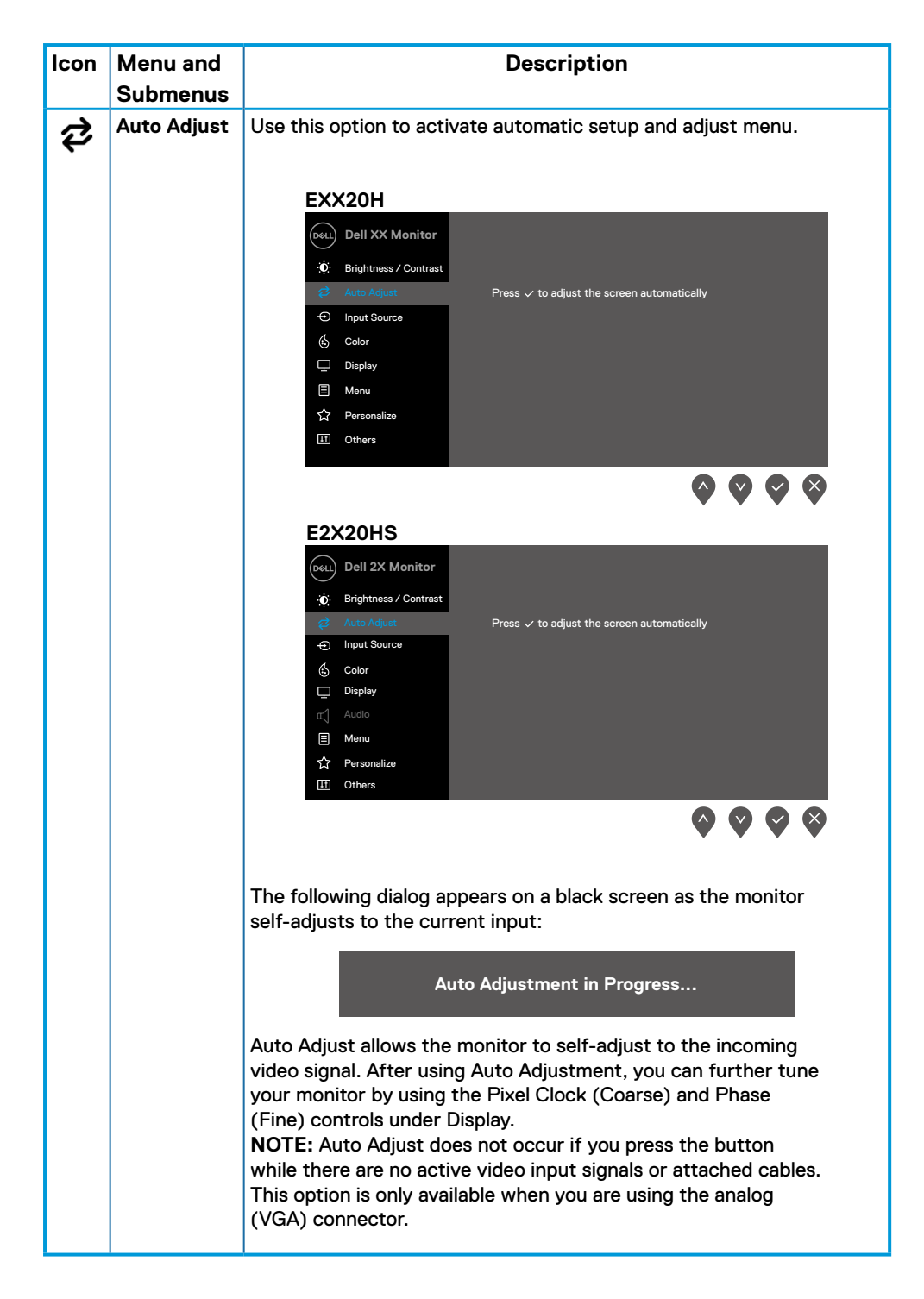

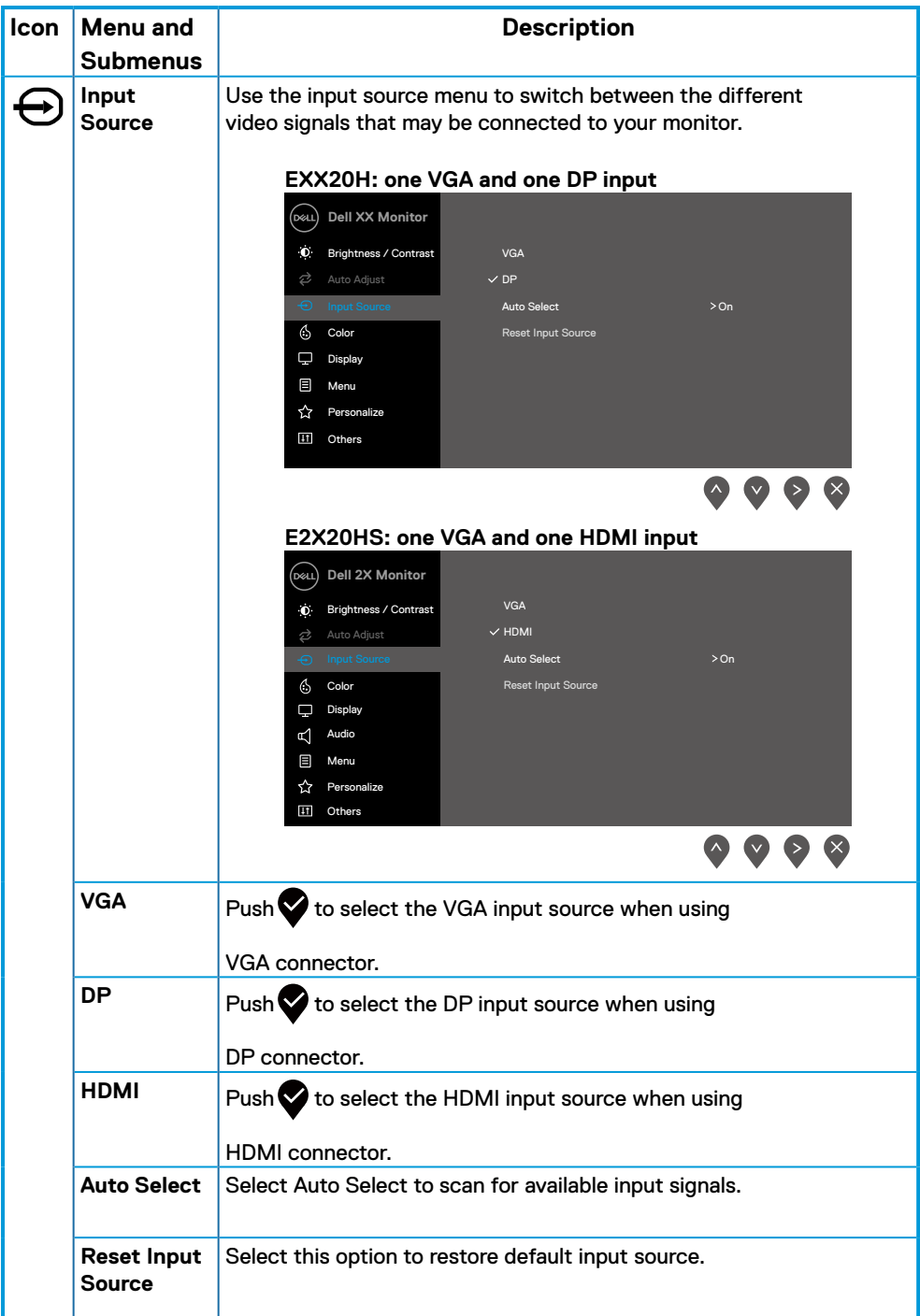

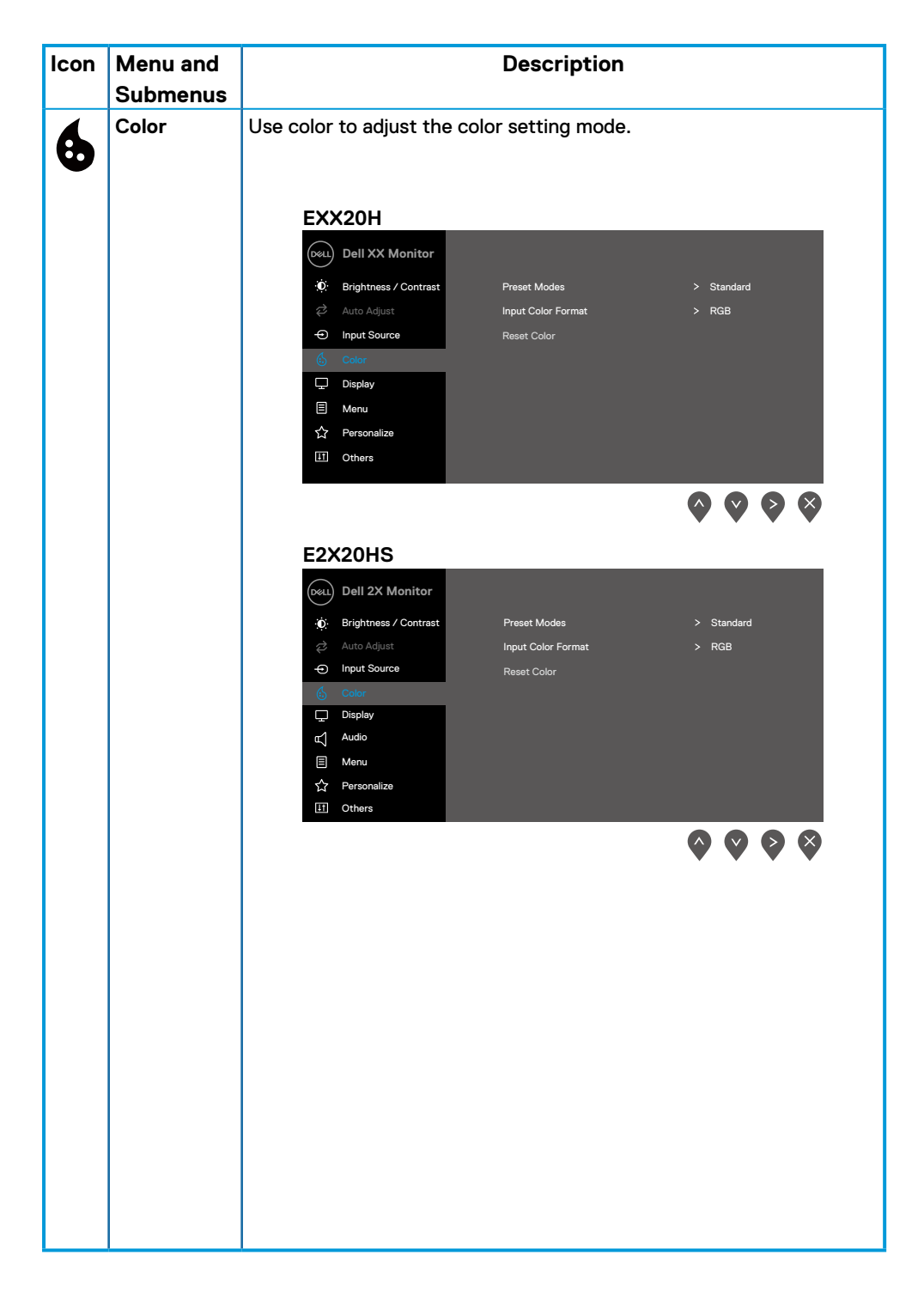

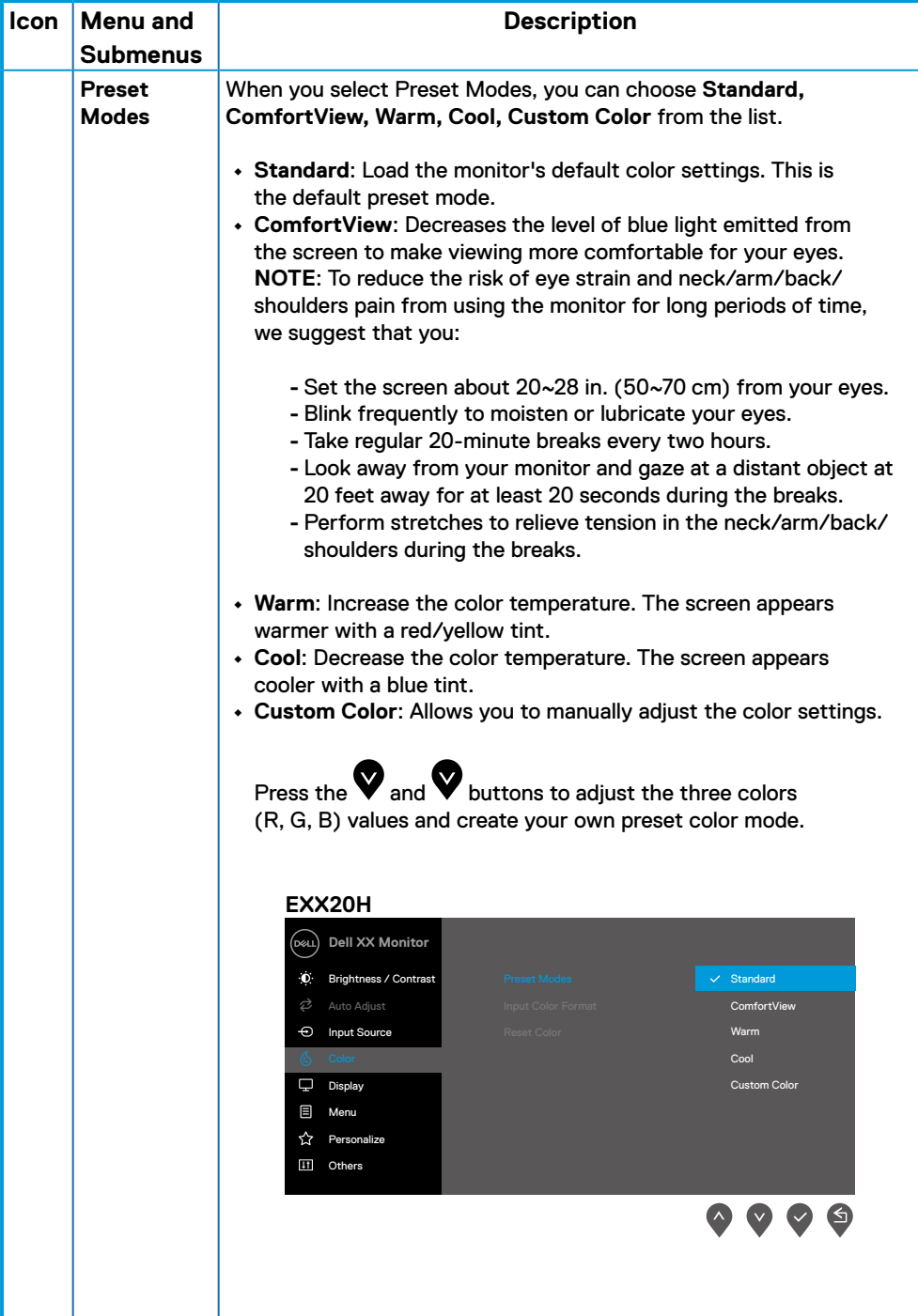

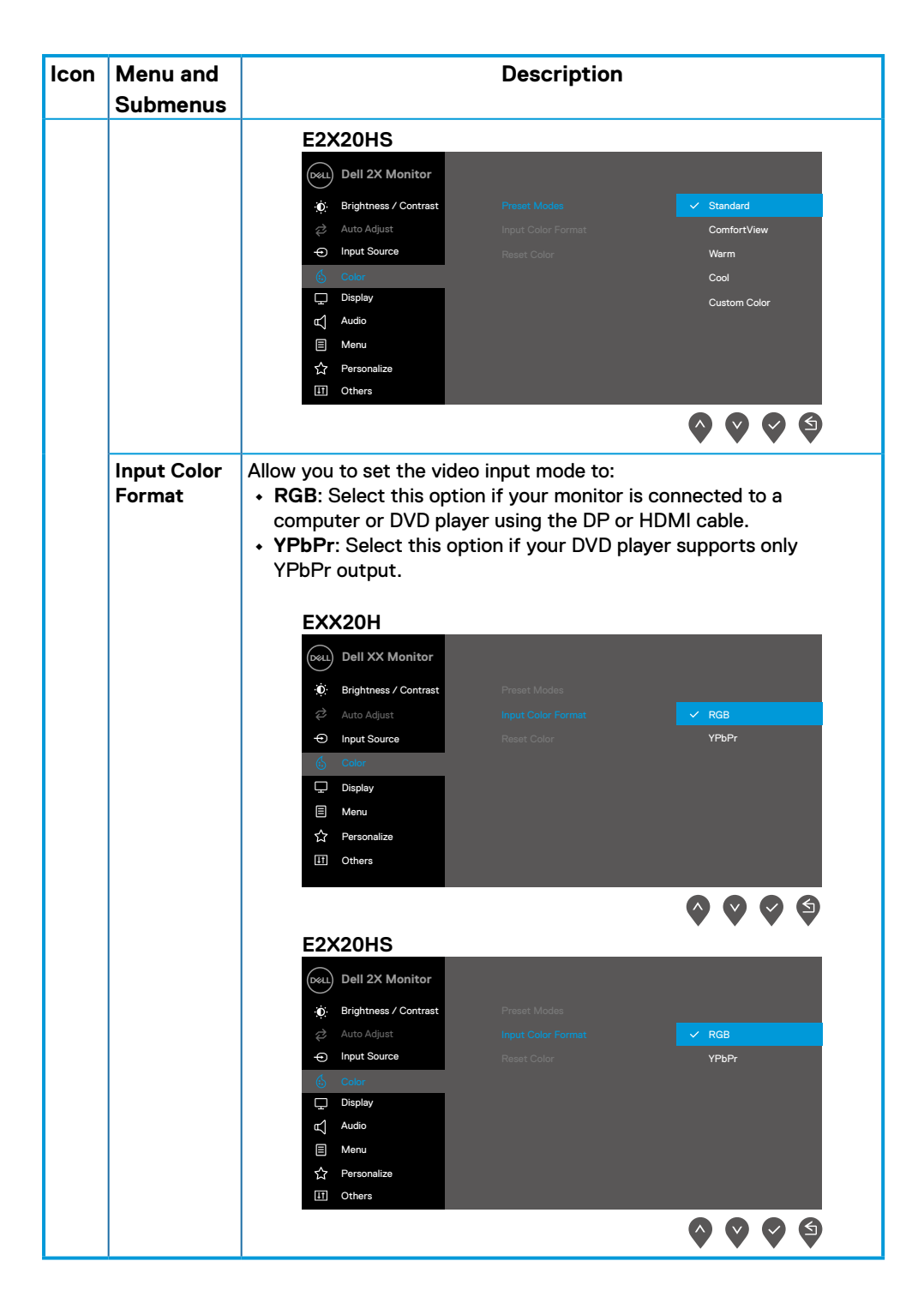

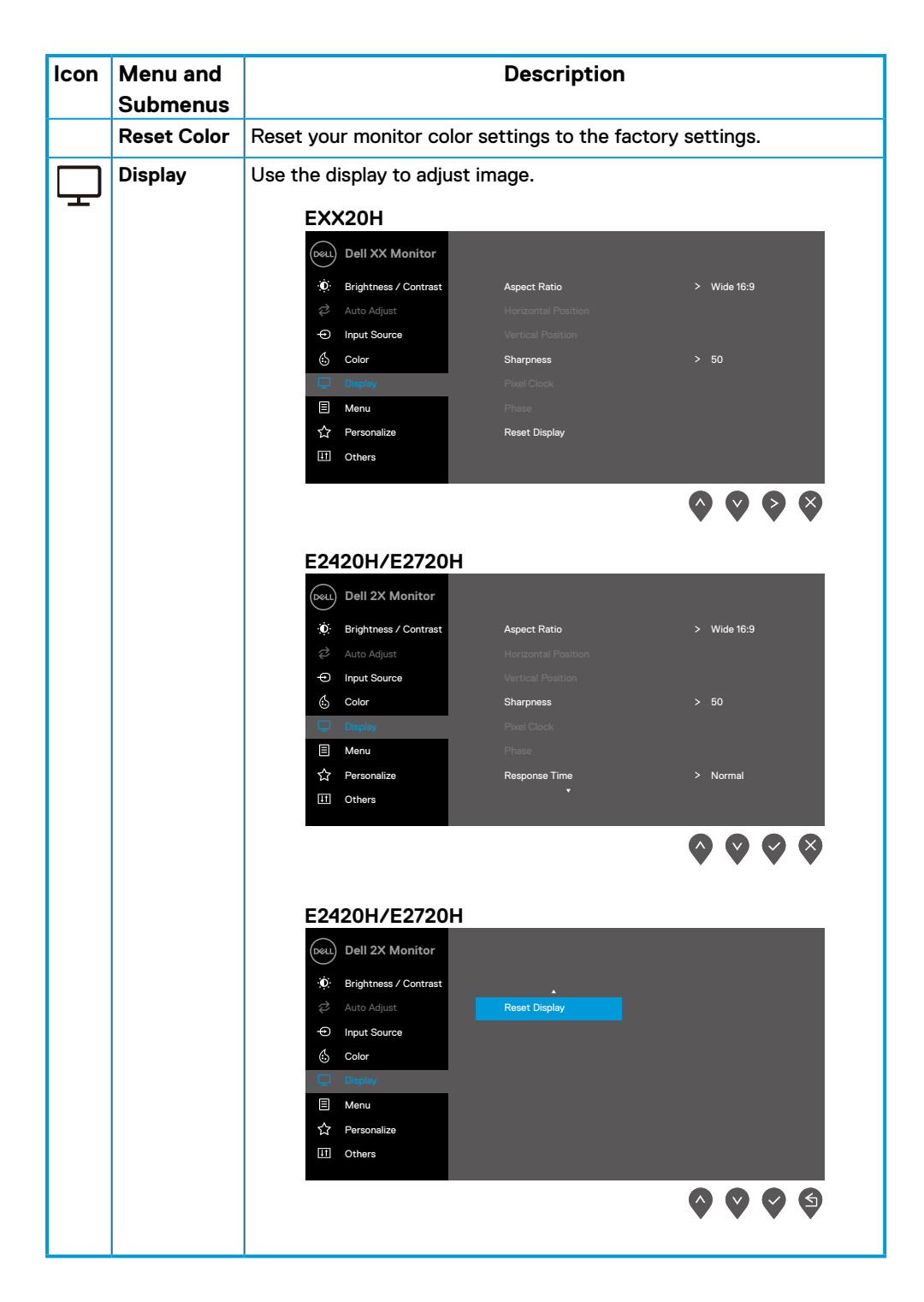

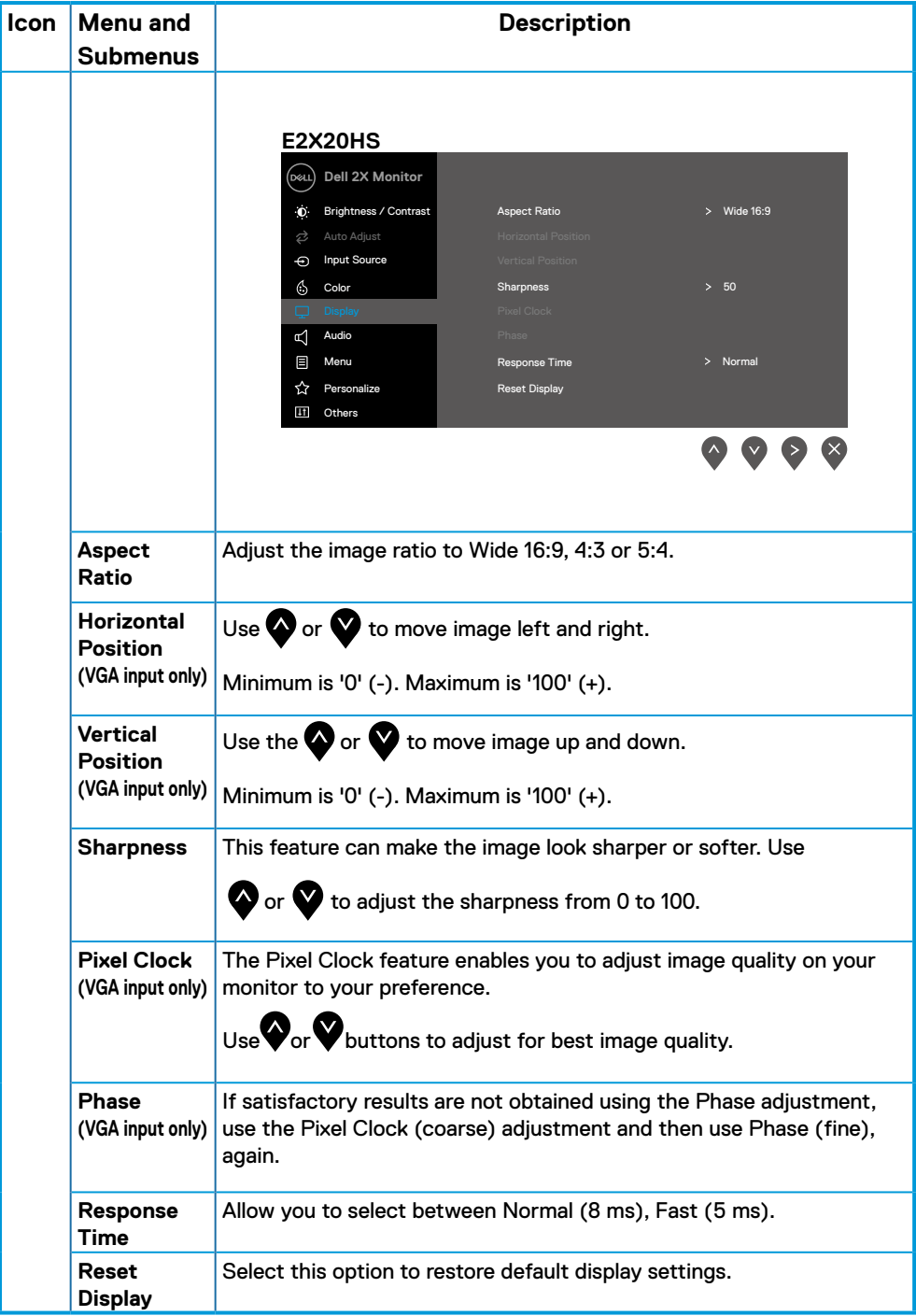

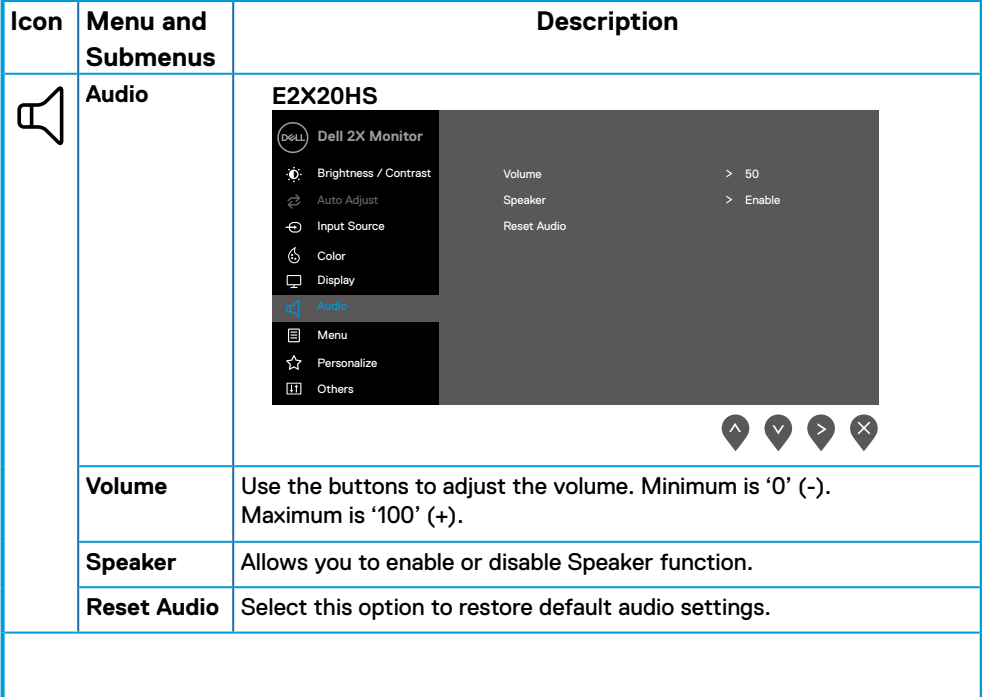

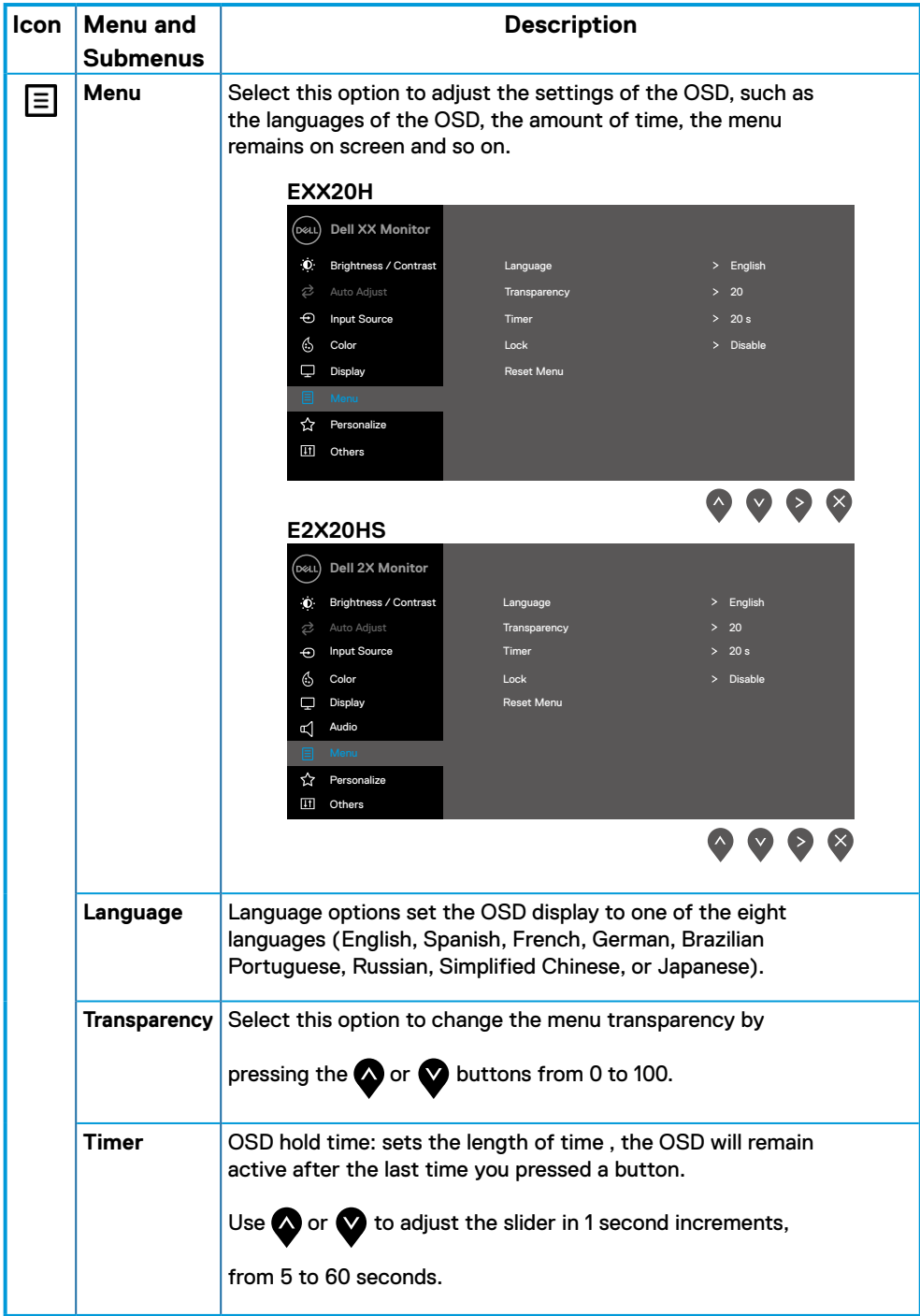

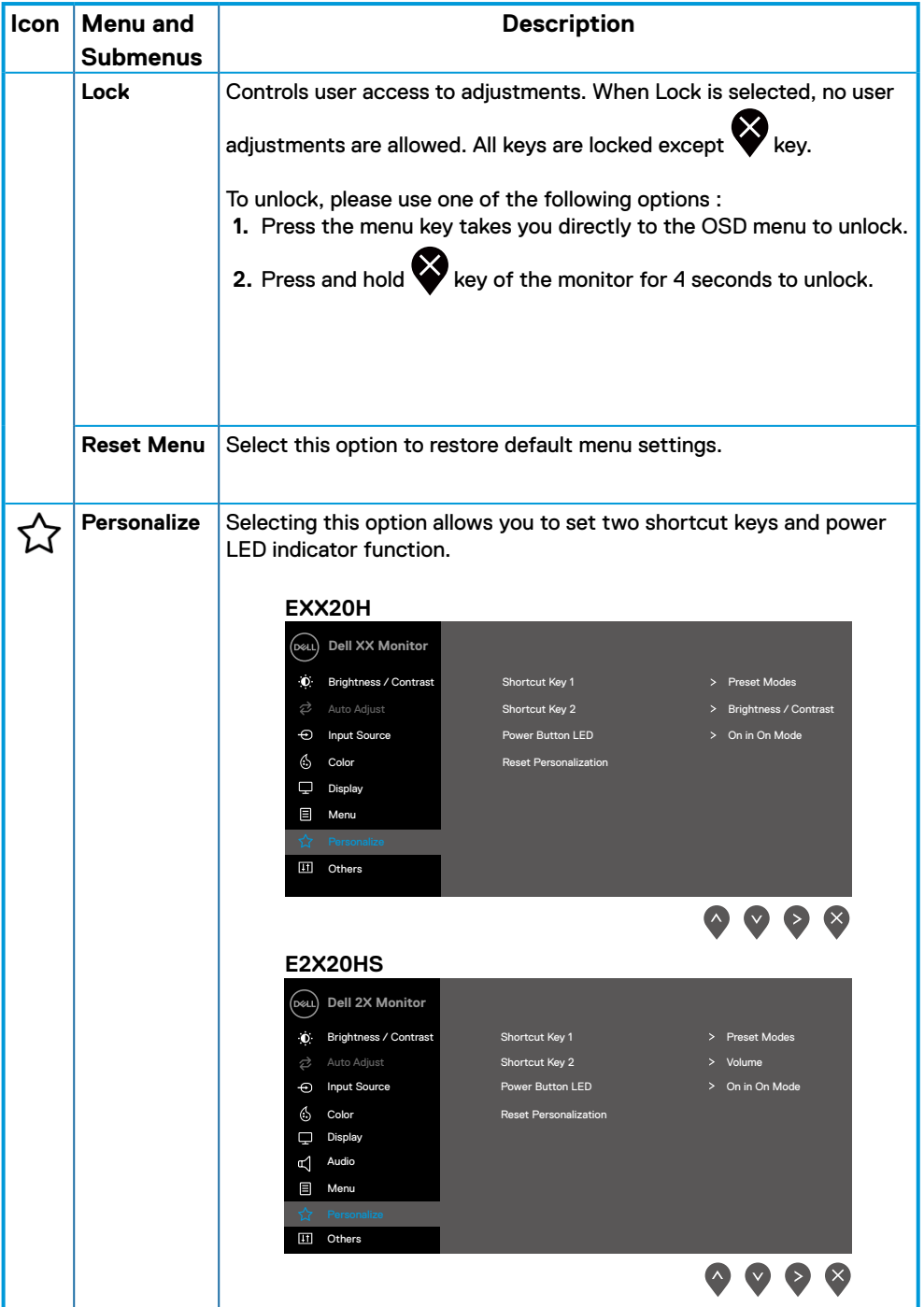

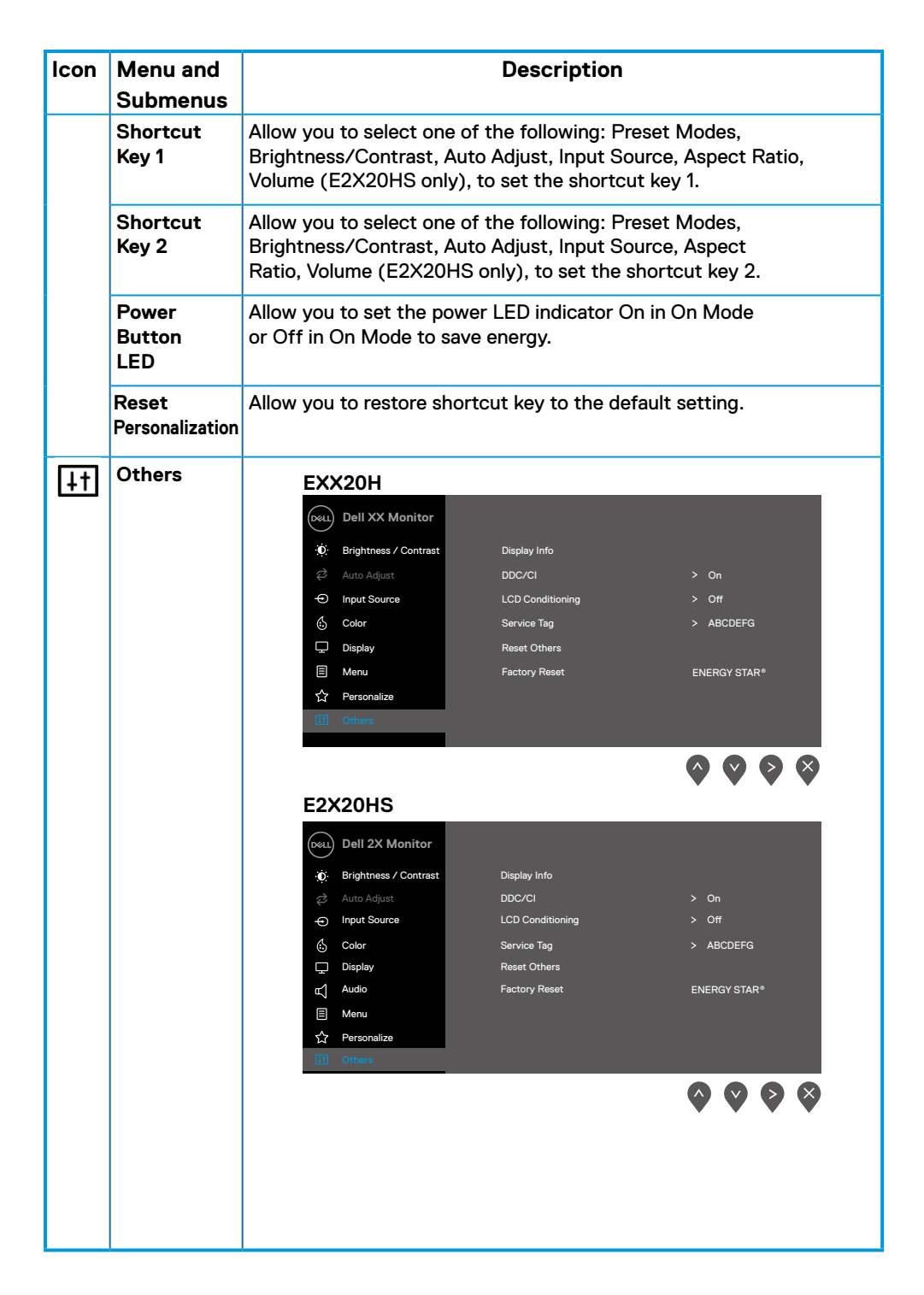

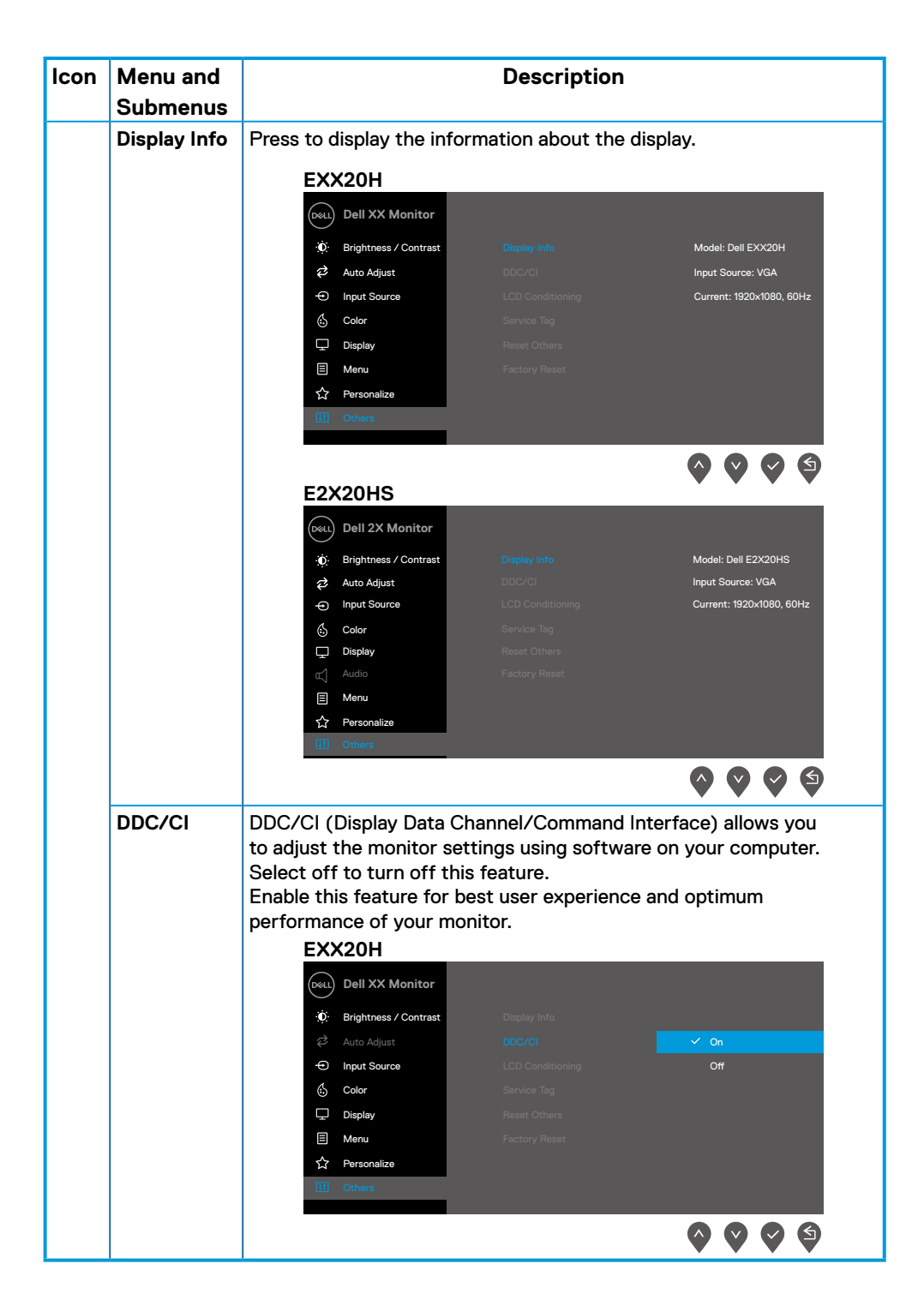

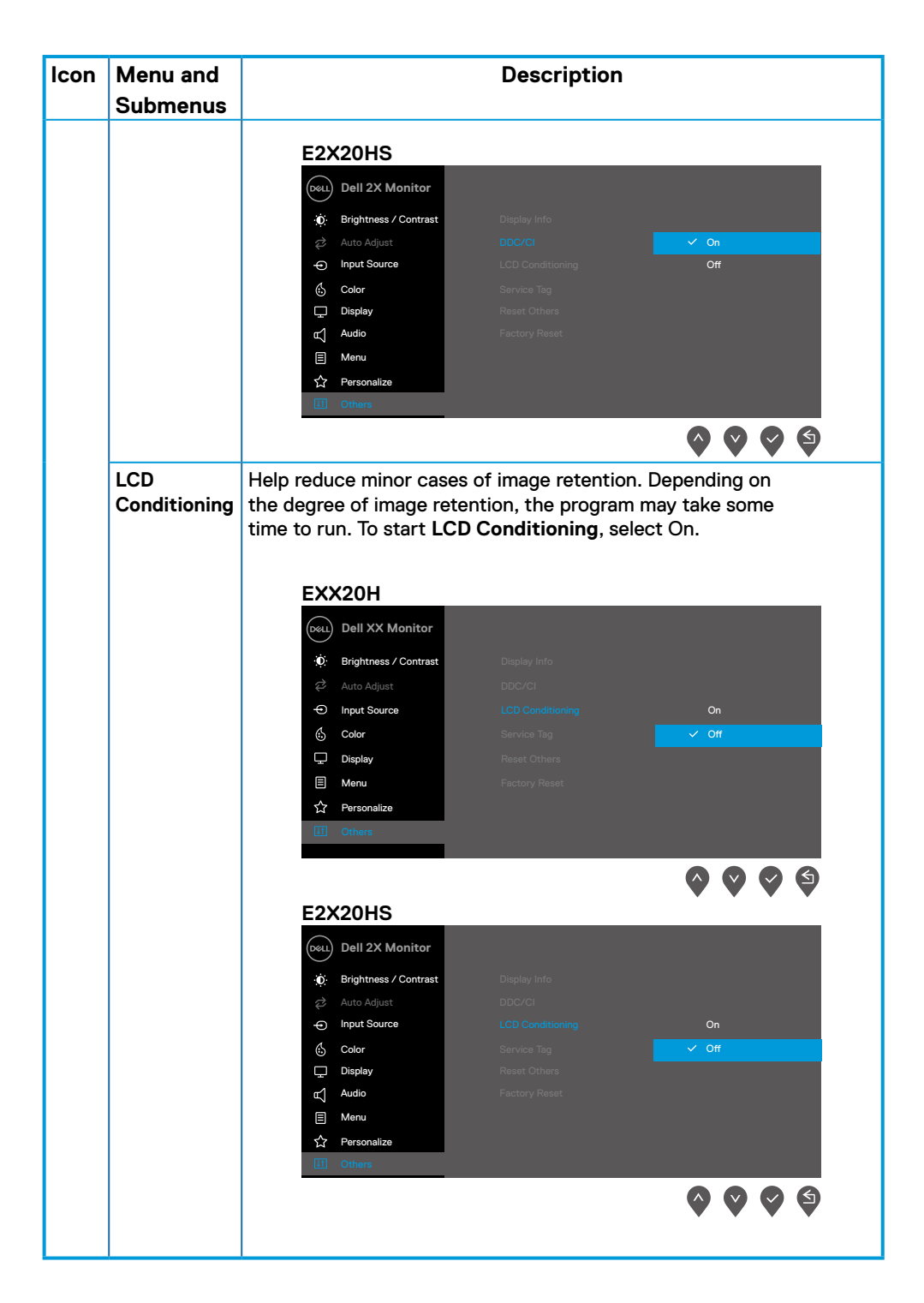

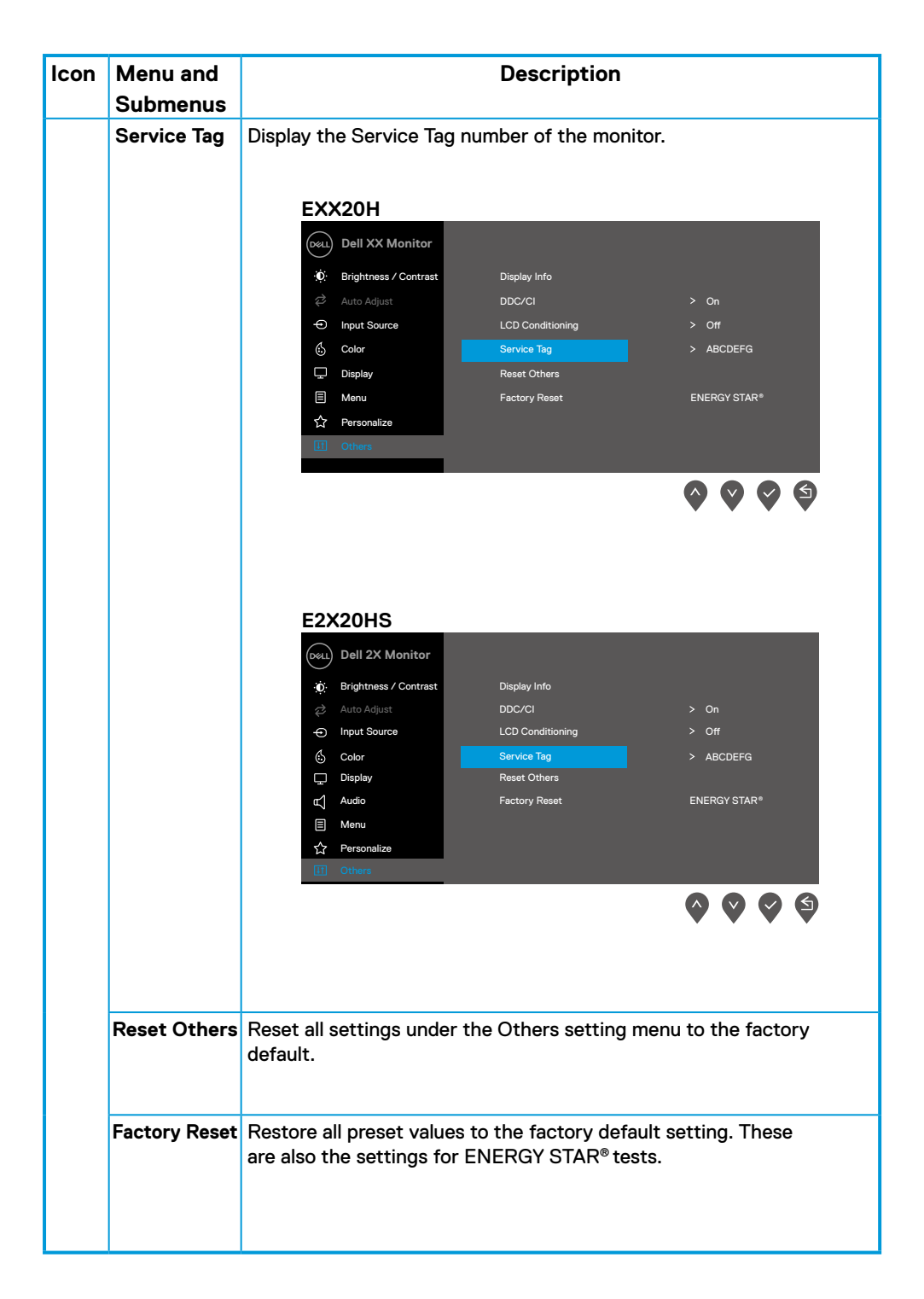

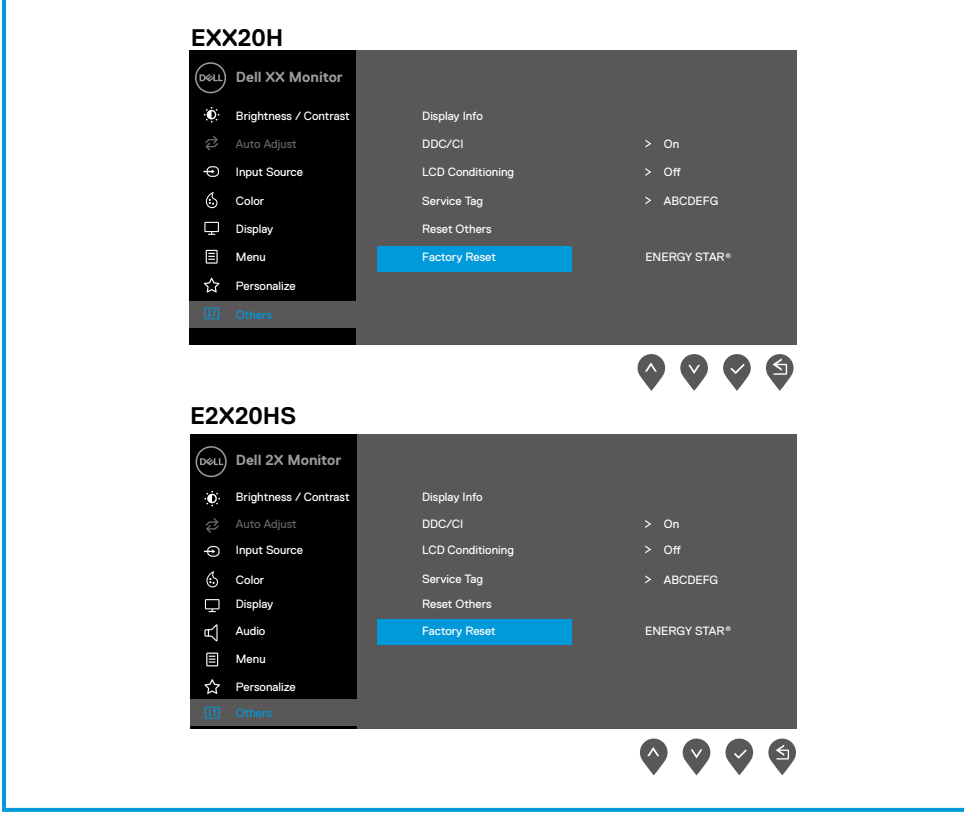

Before the DDC/CI function is disabled, the following message is displayed.

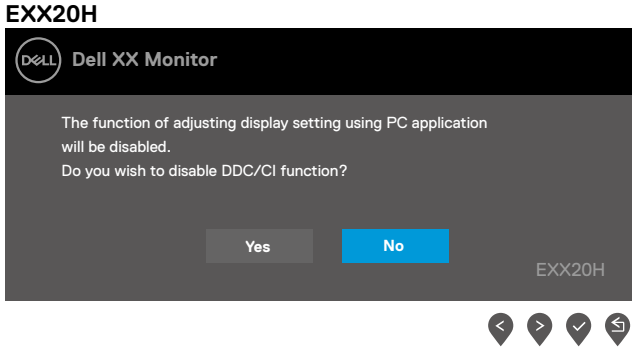

#### **E2X20HS**

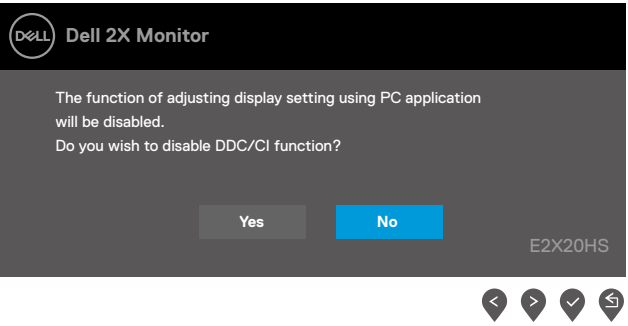

The Power Warning Message box below shall apply to Brightness functions for the first time when user adjust the Brightness level above the default level.

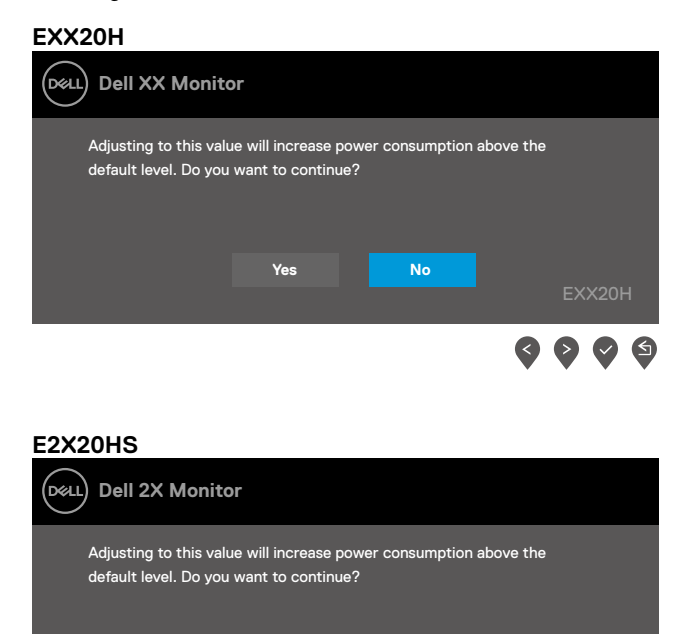

**Yes No**

⊌

 $\leq$ 

When the monitor enters Power Save Mode, the following message appears.

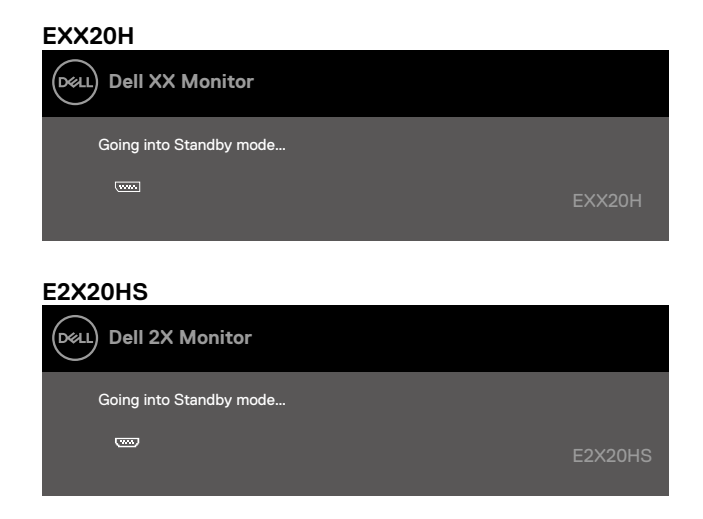

If VGA or DP or HDMI cable is not connected, a floating dialog box as shown below appears. The monitor will enter Power Save Mode after 4 minutes if left at this state.

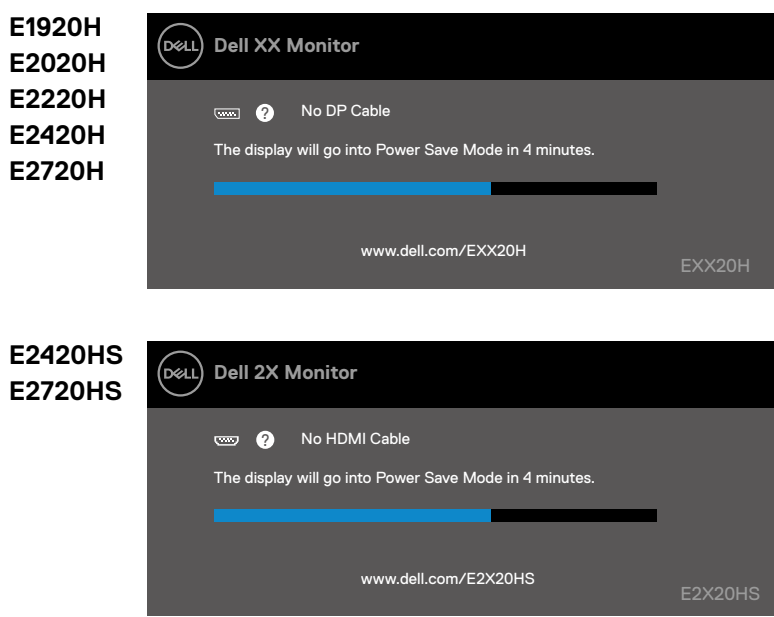

See [Troubleshooting](#page-69-0) for more information.

# **Setting up your monitor**

### **E1920H**

#### **Setting display resolution to 1366 x 768**

For best performance, set the display resolution to 1366 x 768 pixels by performing the following steps:

#### **In Windows 7:**

- **1.** Right-click on the desktop and click **Screen Resolution**.
- **2.** Click the drop-down menu of the **Screen Resolution** and select 1366 x 768.
- **3.** Click **OK**.

#### **In Windows 8 or Windows 8.1:**

- **1.** Select the Desktop tile to switch to classic desktop.
- **2.** Right-click on the desktop and click **Screen Resolution**.
- **3.** Click the drop-down menu of the **Screen Resolution** and select 1366 x 768.
- **4.** Click **OK**.

#### **In Windows 10:**

- **1.** Right-click on the desk top and click **Display Settings**.
- **2.** Click **Advanced Display Settings**.
- **3.** Click the drop-down menu under **Resolution** and select 1366 x 768.
- **4.** Click **Apply**.

If you do not see the recommended resolution as an option, you may need to update your graphics driver. Use one of the following methods to update the graphics driver:

#### **Dell computer**

- **1.** Go to [www.dell.com/support](http://www.dell.com/support), enter your service tag, and download the latest driver for your graphics card.
- **2.** After installing the drivers for your graphics adapter, attempt to set the resolution to 1366 x 768 again.

**NOTE: If you are unable to set the resolution to 1366 x 768, please contact Dell to inquire about a graphics adapter that supports these resolutions.**

# **Non-Dell computer**

### **In Windows 7:**

- **1.** Right-click on the desktop and click **Personalization.**
- **2.** Click **Change Display Settings.**
- **3.** Click **Advanced Settings.**
- **4.** Identify your graphics controller supplier from the description at the top of the window (e.g. NVIDIA, AMD, Intel etc.).
- **5.** Refer to the graphic card provider website for updated driver (for example, [www.AMD.com](http://www.AMD.com) or [www.NVIDIA.com](http://www.NVIDIA.com)).
- **6.** After installing the drivers for your graphics adapter, attempt to set the resolution to 1366 x 768 again.

### **In Windows 8 or Windows 8.1:**

- **1.** Select the Desktop tile to switch to classic desktop.
- **2.** Right-click on the desktop and click **Personalization.**
- **3.** Click **Change Display Settings.**
- **4.** Click **Advanced Settings.**
- **5.** Identify your graphics controller supplier from the description at the top of the window (e.g. NVIDIA, AMD, Intel etc.).
- **6.** Refer to the graphic card provider website for updated driver (for example, [www.AMD.com](http://www.AMD.com) or [www.NVIDIA.com](http://www.NVIDIA.com)).
- **7.** After installing the drivers for your graphics adapter, attempt to set the resolution to 1366 x 768 again.

### **In Windows 10:**

- **1.** Right-click on the desktop and click **Display Settings.**
- **2.** Click **Advanced display settings.**
- **3.** Click **Display adapter properties.**
- **4.** Identify your graphics controller supplier from the description at the top of the window (e.g. NVIDIA, AMD, Intel etc.).
- **5.** Refer to the graphic card provider website for updated driver (for example, [www.AMD.com](http://www.AMD.com) or [www.NVIDIA.com](http://www.NVIDIA.com)).
- **6.** After installing the drivers for your graphics adapter, attempt to set the resolution to 1366 x 768 again.

# **NOTE: If you are unable to set the recommended resolution, please contact the manufacturer of your computer or consider purchasing a graphics adapter that supports the video resolution.**

# **Setting up your monitor**

### **E2020H**

### **Setting display resolution to 1600 x 900**

For best performance, set the display resolution to 1600 x 900 pixels by performing the following steps:

#### **In Windows 7:**

- **1.** Right-click on the desktop and click **Screen Resolution**.
- **2.** Click the drop-down menu of the **Screen Resolution** and select 1600 x 900.
- **3.** Click **OK**.

#### **In Windows 8 or Windows 8.1:**

- **1.** Select the Desktop tile to switch to classic desktop.
- **2.** Right-click on the desktop and click **Screen Resolution**.
- **3.** Click the drop-down menu of the **Screen Resolution** and select 1600 x 900.
- **4.** Click **OK**.

#### **In Windows 10:**

- **1.** Right-click on the desk top and click **Display Settings**.
- **2.** Click **Advanced Display Settings**.
- **3.** Click the drop-down menu under **Resolution** and select 1600 x 900.
- **4.** Click **Apply**.

If you do not see the recommended resolution as an option, you may need to update your graphics driver. Use one of the following methods to update the graphics driver:

### **Dell computer**

- **1.** Go to [www.dell.com/support](http://www.dell.com/support), enter your service tag, and download the latest driver for your graphics card.
- **2.** After installing the drivers for your graphics adapter, attempt to set the resolution to 1600 x 900 again.

# **NOTE: If you are unable to set the resolution to 1600 x 900, please contact Dell to inquire about a graphics adapter that supports these resolutions.**

# **Non-Dell computer**

### **In Windows 7:**

- **1.** Right-click on the desktop and click **Personalization.**
- **2.** Click **Change Display Settings.**
- **3.** Click **Advanced Settings.**
- **4.** Identify your graphics controller supplier from the description at the top of the window (e.g. NVIDIA, AMD, Intel etc.).
- **5.** Refer to the graphic card provider website for updated driver (for example, [www.AMD.com](http://www.AMD.com) or [www.NVIDIA.com](http://www.NVIDIA.com)).
- **6.** After installing the drivers for your graphics adapter, attempt to set the resolution to 1600 x 900 again.

### **In Windows 8 or Windows 8.1:**

- **1.** Select the Desktop tile to switch to classic desktop.
- **2.** Right-click on the desktop and click **Personalization.**
- **3.** Click **Change Display Settings.**
- **4.** Click **Advanced Settings.**
- **5.** Identify your graphics controller supplier from the description at the top of the window (e.g. NVIDIA, AMD, Intel etc.).
- **6.** Refer to the graphic card provider website for updated driver (for example, [www.AMD.com](http://www.AMD.com) or [www.NVIDIA.com](http://www.NVIDIA.com)).
- **7.** After installing the drivers for your graphics adapter, attempt to set the resolution to 1600 x 900 again.

### **In Windows 10:**

- **1.** Right-click on the desktop and click **Display Settings.**
- **2.** Click **Advanced display settings.**
- **3.** Click **Display adapter properties.**
- **4.** Identify your graphics controller supplier from the description at the top of the window (e.g. NVIDIA, AMD, Intel etc.).
- **5.** Refer to the graphic card provider website for updated driver (for example, [www.AMD.com](http://www.AMD.com) or [www.NVIDIA.com](http://www.NVIDIA.com)).
- **6.** After installing the drivers for your graphics adapter, attempt to set the resolution to 1600 x 900 again.

# **NOTE: If you are unable to set the recommended resolution, please contact the manufacturer of your computer or consider purchasing a graphics adapter that supports the video resolution.**

# **Setting up your monitor**

### **E2220H/E2420H/E2420HS/E2720H/E2720HS**

#### **Setting display resolution to 1920 x 1080**

For best performance, set the display resolution to 1920 x 1080 pixels by performing the following steps:

#### **In Windows 7:**

- **1.** Right-click on the desktop and click **Screen Resolution.**
- **2.** Click the drop-down menu of the **Screen Resolution** and select 1920 x 1080.
- **3.** Click **OK**.

#### **In Windows 8 or Windows 8.1:**

- **1.** Select the Desktop tile to switch to classic desktop.
- **2.** Right-click on the desktop and click **Screen Resolution**.
- **3.** Click the drop-down menu of the **Screen Resolution** and select 1920 x 1080.
- **4.** Click **OK**.

#### **In Windows 10:**

- **1.** Right-click on the desk top and click **Display Settings**.
- **2.** Click **Advanced Display Settings**.
- **3.** Click the drop-down menu under **Resolution** and select 1920 x 1080.
- **4.** Click **Apply**.

If you do not see the recommended resolution as an option, you may need to update your graphics driver. Use one of the following methods to update the graphics driver:

#### **Dell computer**

- **1.** Go to [www.dell.com/support](http://www.dell.com/support), enter your service tag, and download the latest driver for your graphics card.
- **2.** After installing the drivers for your graphics adapter, attempt to set the resolution to 1920 x 1080 again.

# **NOTE: If you are unable to set the resolution to 1920 x 1080, please contact Dell to inquire about a graphics adapter that supports these resolutions.**

# **Non-Dell computer**

### **In Windows 7:**

- **1.** Right-click on the desktop and click **Personalization.**
- **2.** Click **Change Display Settings.**
- **3.** Click **Advanced Settings.**
- **4.** Identify your graphics controller supplier from the description at the top of the window (e.g. NVIDIA, AMD, Intel etc.).
- **5.** Refer to the graphic card provider website for updated driver (for example, [www.AMD.com](http://www.AMD.com) or [www.NVIDIA.com](http://www.NVIDIA.com)).
- **6.** After installing the drivers for your graphics adapter, attempt to set the resolution to 1920 x 1080 again.

### **In Windows 8 or Windows 8.1:**

- **1.** Select the Desktop tile to switch to classic desktop.
- **2.** Right-click on the desktop and click **Personalization.**
- **3.** Click **Change Display Settings.**
- **4.** Click **Advanced Settings.**
- **5.** Identify your graphics controller supplier from the description at the top of the window (e.g. NVIDIA, AMD, Intel etc.).
- **6.** Refer to the graphic card provider website for updated driver (for example, [www.AMD.com](http://www.AMD.com) or [www.NVIDIA.com](http://www.NVIDIA.com)).
- **7.** After installing the drivers for your graphics adapter, attempt to set the resolution to 1920 x 1080 again.

### **In Windows 10:**

- **1.** Right-click on the desktop and click **Display Settings.**
- **2.** Click **Advanced display settings.**
- **3.** Click **Display adapter properties.**
- **4.** Identify your graphics controller supplier from the description at the top of the window (e.g. NVIDIA, AMD, Intel etc.).
- **5.** Refer to the graphic card provider website for updated driver (for example, [www.AMD.com](http://www.AMD.com) or [www.NVIDIA.com](http://www.NVIDIA.com)).
- **6.** After installing the drivers for your graphics adapter, attempt to set the resolution to 1920 x 1080 again.

# **NOTE: If you are unable to set the recommended resolution, please contact the manufacturer of your computer or consider purchasing a graphics adapter that supports the video resolution.**

# **Using tilt**

You can tilt the monitor for the most comfortable viewing angle.

 **NOTE: The stand is not attached when the monitor is shipped from the factory.**

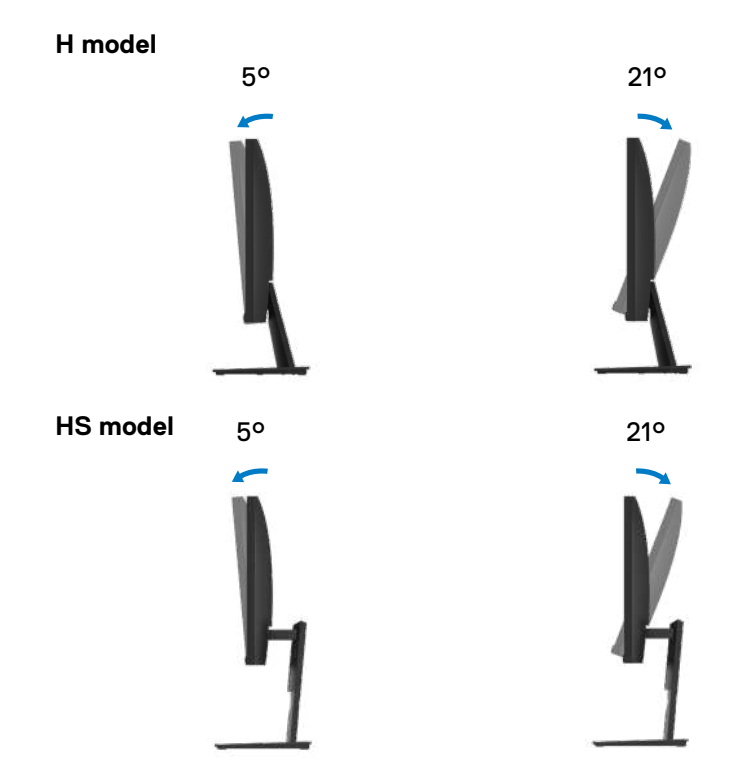

# **Using height adjustment**

You can adjust the monitor height for the most comfortable viewing angle.

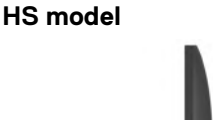

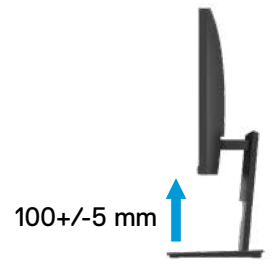

<span id="page-69-0"></span> **WARNING: Before you begin any of the procedures in this section, follow the [Safety Instructions](#page-75-0).**

# **Self-test**

Your monitor provides a self-test feature that allows you to check if your monitor is functioning properly. If your monitor and computer are properly connected but the monitor screen remains dark, run the monitor self-test by performing the following steps:

- **1.** Turn off both your computer and the monitor.
- **2.** Disconnect all video cables from the monitor. This way, the computer doesn't have to be involved.
- **3.** Turn on the monitor.

If the monitor is working correctly, it detects that there is no signal and one of the following message appears. While in self-test mode, the power LED remains white.

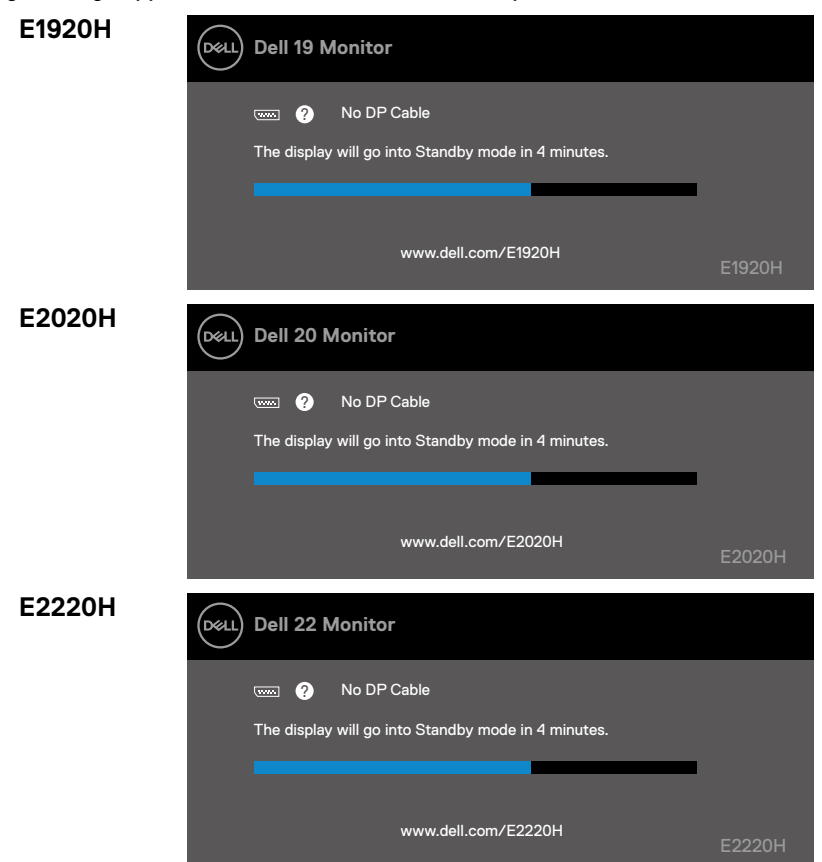

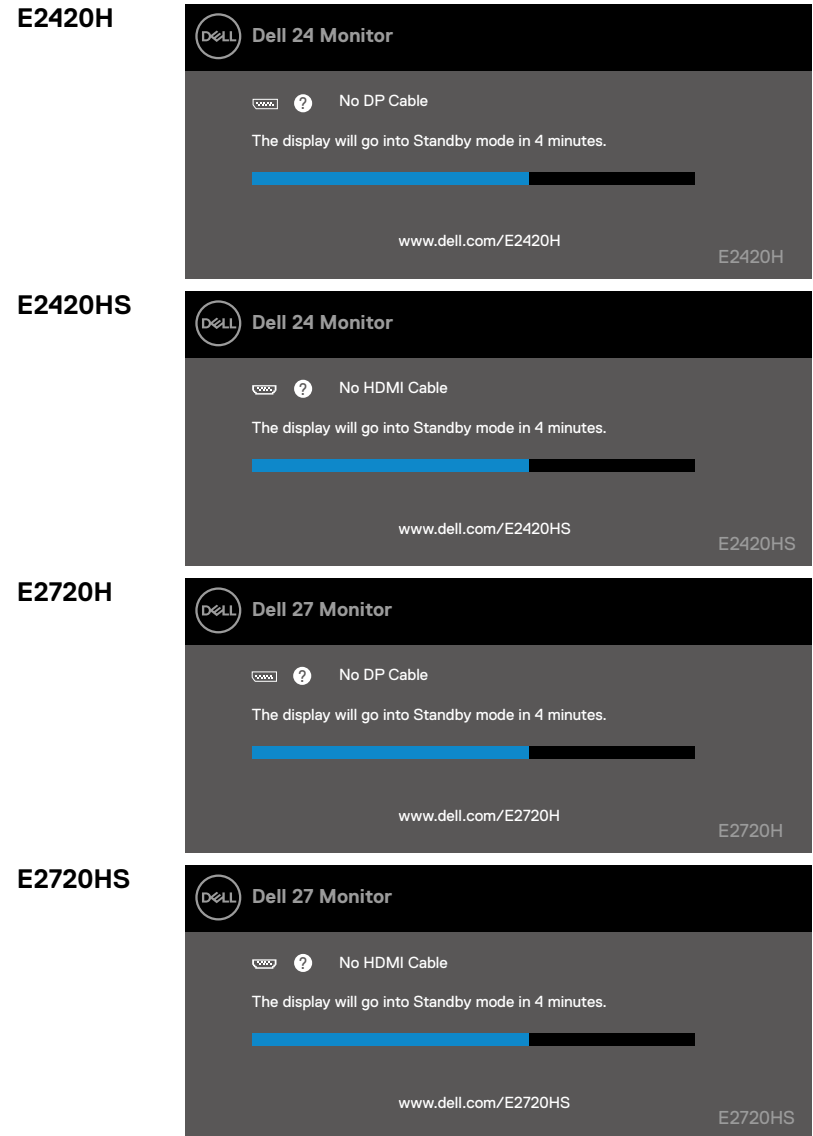

 **NOTE: This box also appears during normal operation, when the video cable is disconnected or damaged.**

**4.** Turn off your monitor and reconnect the video cable; then turn on your computer and the monitor.

If your monitor remains dark after you reconnect the cables, check your video controller and computer.

# **Built-in diagnostics**

Your monitor has a built-in diagnostic tool that helps you determine if any screen abnormality you experience is an inherent problem with your monitor, or with your computer and video card.

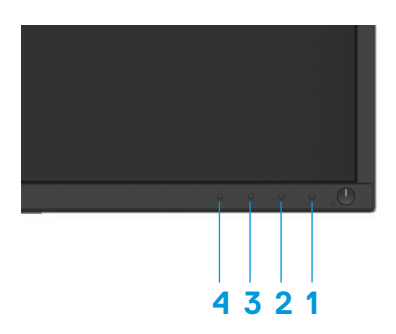

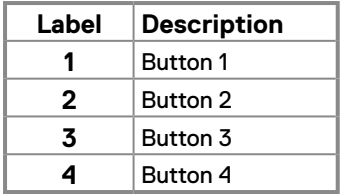

### **To run the built-in diagnostics:**

- **1.** Ensure that the screen is clean (no dust particles on the surface of the screen).
- **2.** Press and Hold button 1 for about 4 seconds and wait for a pop up menu.
- **3.** Press button 3 or 4 to select the diagnostic tool and confirm with button 2. A gray test pattern appears at the beginning of the diagnostic program.
- **4.** Carefully inspect the screen for abnormalities.
- **5.** Press button 4 to change the test patterns.
- **6.** Repeat steps 4 and 5 to inspect red, green, blue, black, white and text screens.
- **7.** Press button 4 to end the diagnostic program.
#### **Common problems**

The following table contains general information about common monitor problems you might encounter and the possible solutions:

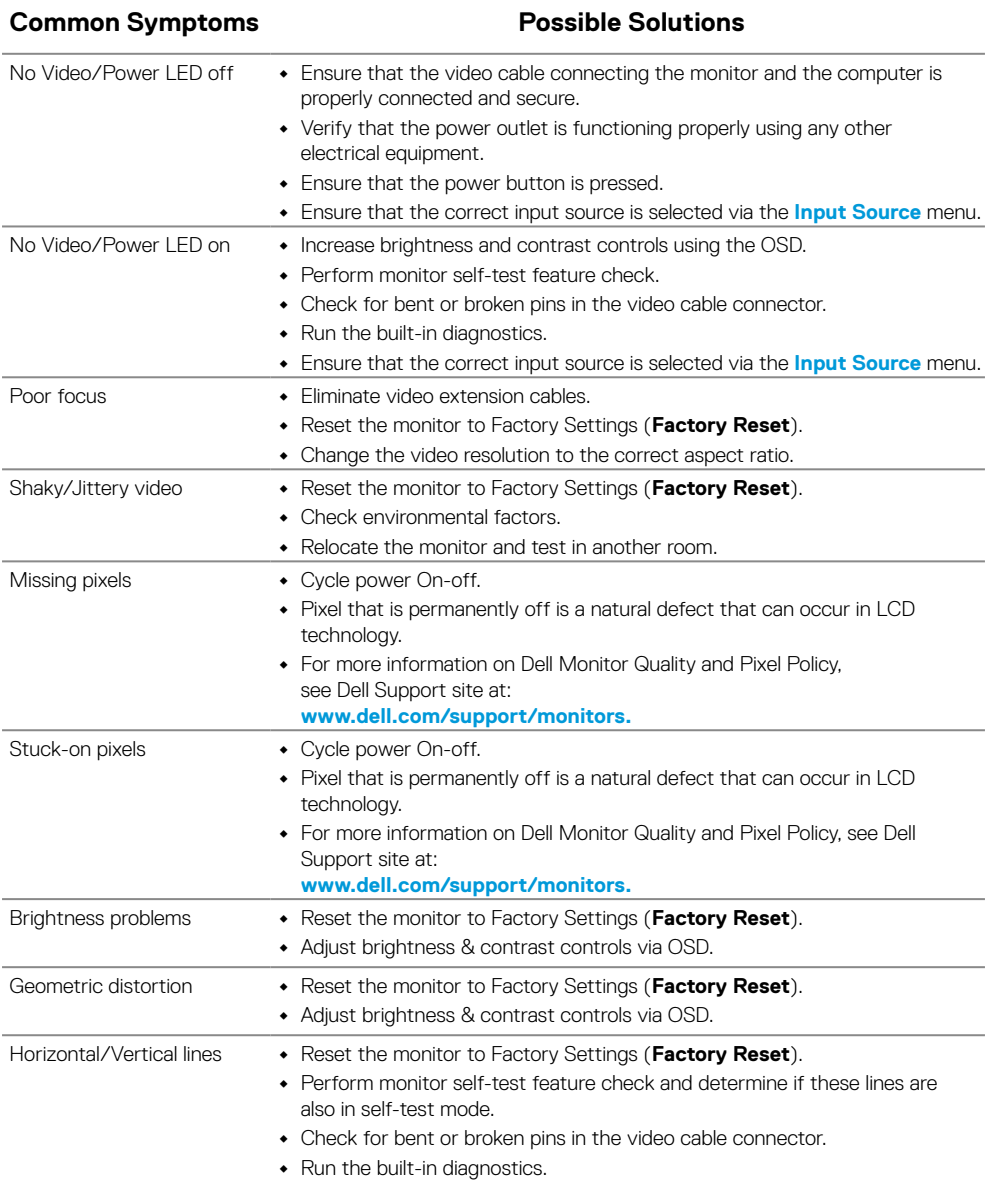

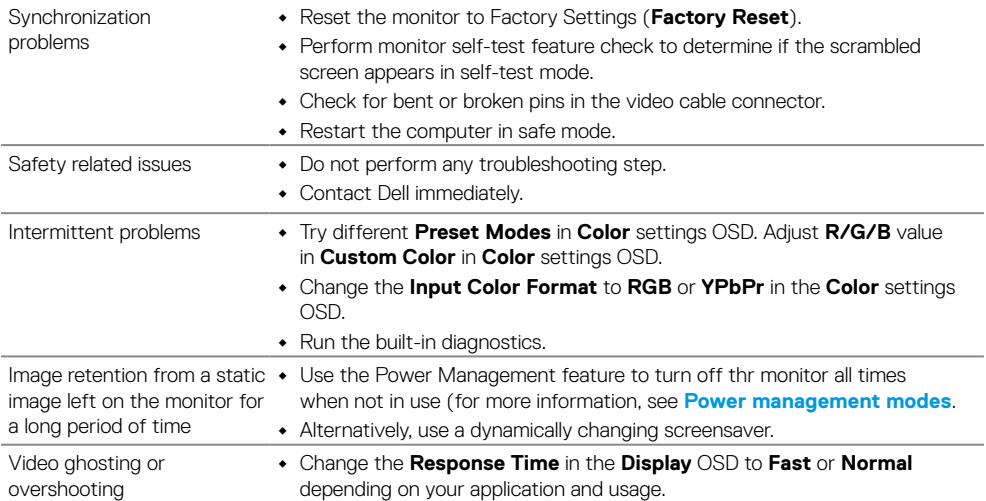

### **Product-specific problems**

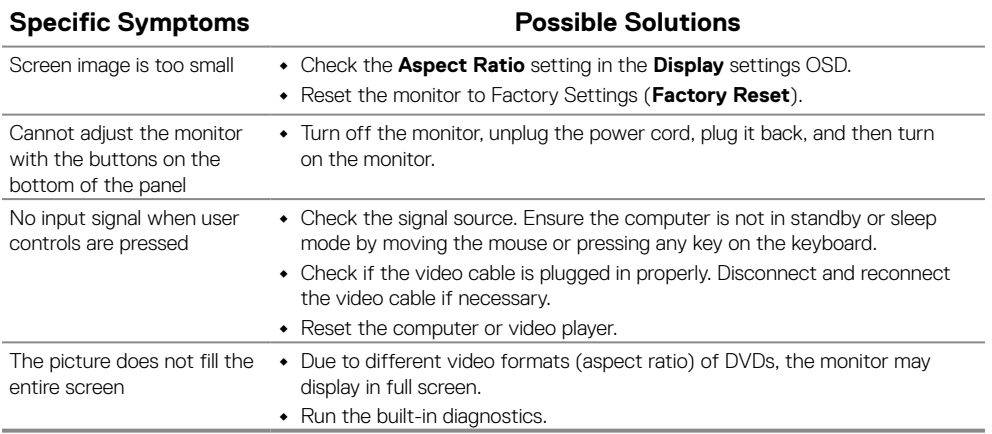

### **Safety instructions**

 **WARNING: Use of controls, adjustments, or procedures other than those specified in this documentation may result in exposure to shock, electrical hazards, and/or mechanical hazards.**

**For information on safety instructions, see the Product Information Guide.**

### **FCC Notices (U.S. Only) and Other Regulatory Information**

For FCC notices and other regulatory information, see the regulatory compliance website located at [www.dell.com/regulatory\\_compliance.](http://www.dell.com/regulatory_compliance)

#### **Contact Dell**

For customers in the United States, call 800-WWW-DELL (800-999-3355).

**Z** NOTE: If you do not have an active Internet connection, you can find **contact information on your purchase invoice, packing slip, bill, or Dell product catalog.**

**Dell provides several online and telephone-based support and service options. Availability varies by country and product, and some services may not be available in your area.**

To get online Monitor support content:

- **1.** Visit [www.dell.com/support/monitors](http://www.dell.com/support/monitors).
- **2.** To contact Dell for sales, technical support, or customer service issues:
	- **1.** Visit [www.dell.com/support.](http://www.dell.com/support)
	- **2.** Verify your country or region in the Choose A Country/Region drop-down menu at the bottom of the page.
	- **3.** Click Contact Us on the left side of the page.
	- **4.** Select the appropriate service or support link based on your need.
	- **5.** Choose the method of contacting Dell that is convenient for you.

# **Pin assignments**

D-Sub 15-pin connector

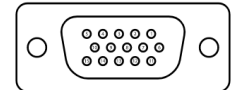

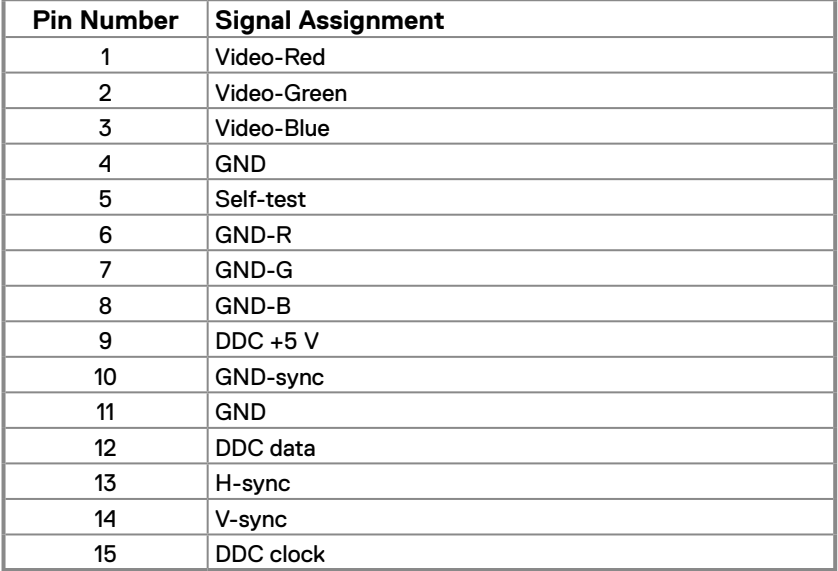

# **Pin assignments**

DP 20-pin connector

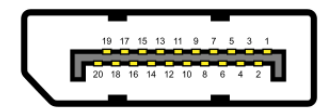

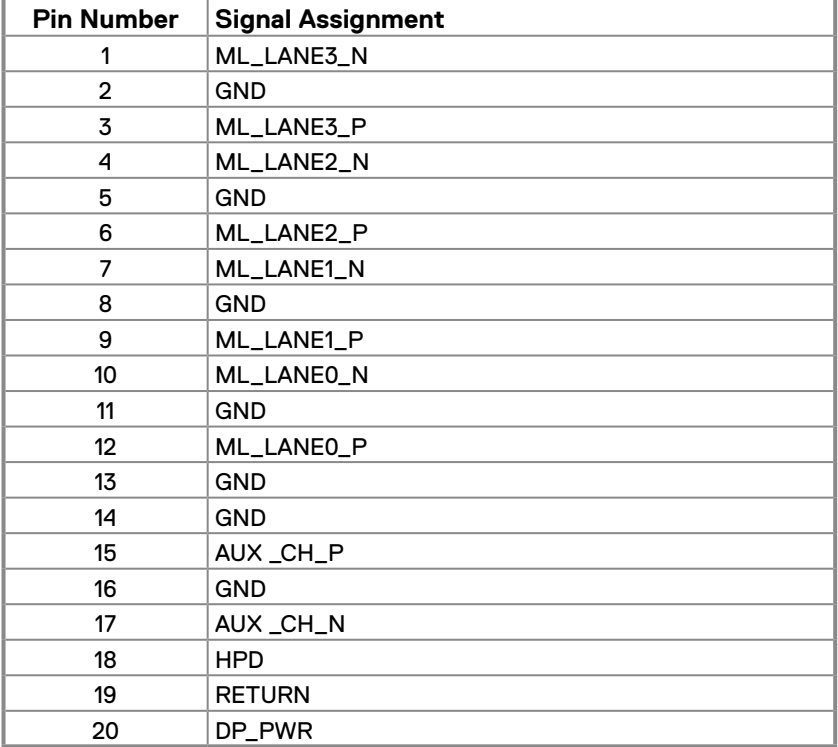

# **Pin assignments**

HDMI 19-pin connector

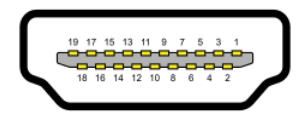

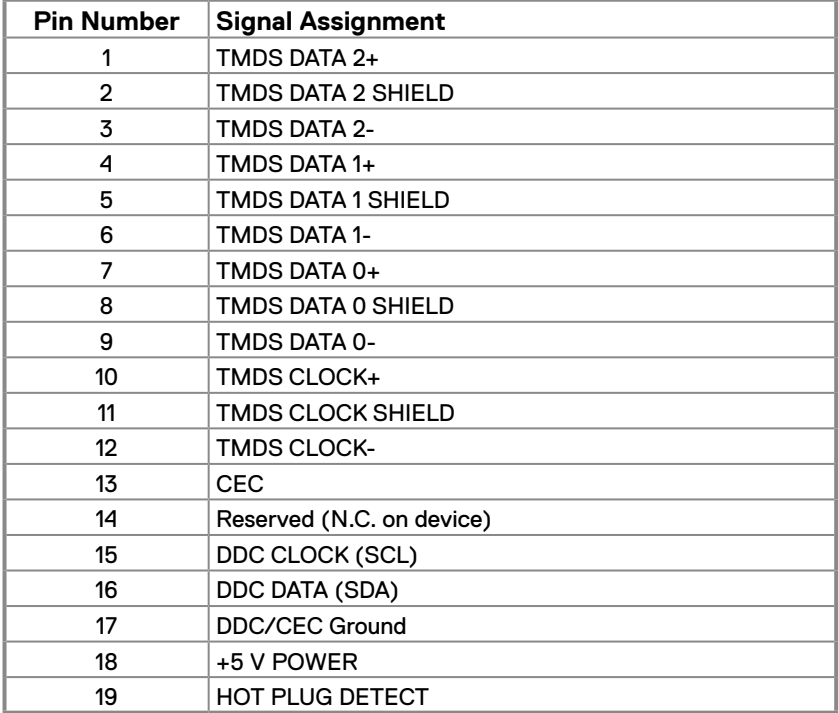